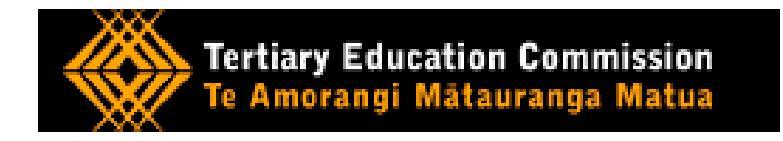

## **Tertiary Education Commission (TEC)**

## **Services for Tertiary Education Organisations (STEO) Website User Guide**

**How to Set Up Courses and Qualifications for Youth Guarantee Reporting in the Single Data Return**

Version: 3.0

# **Version Control**

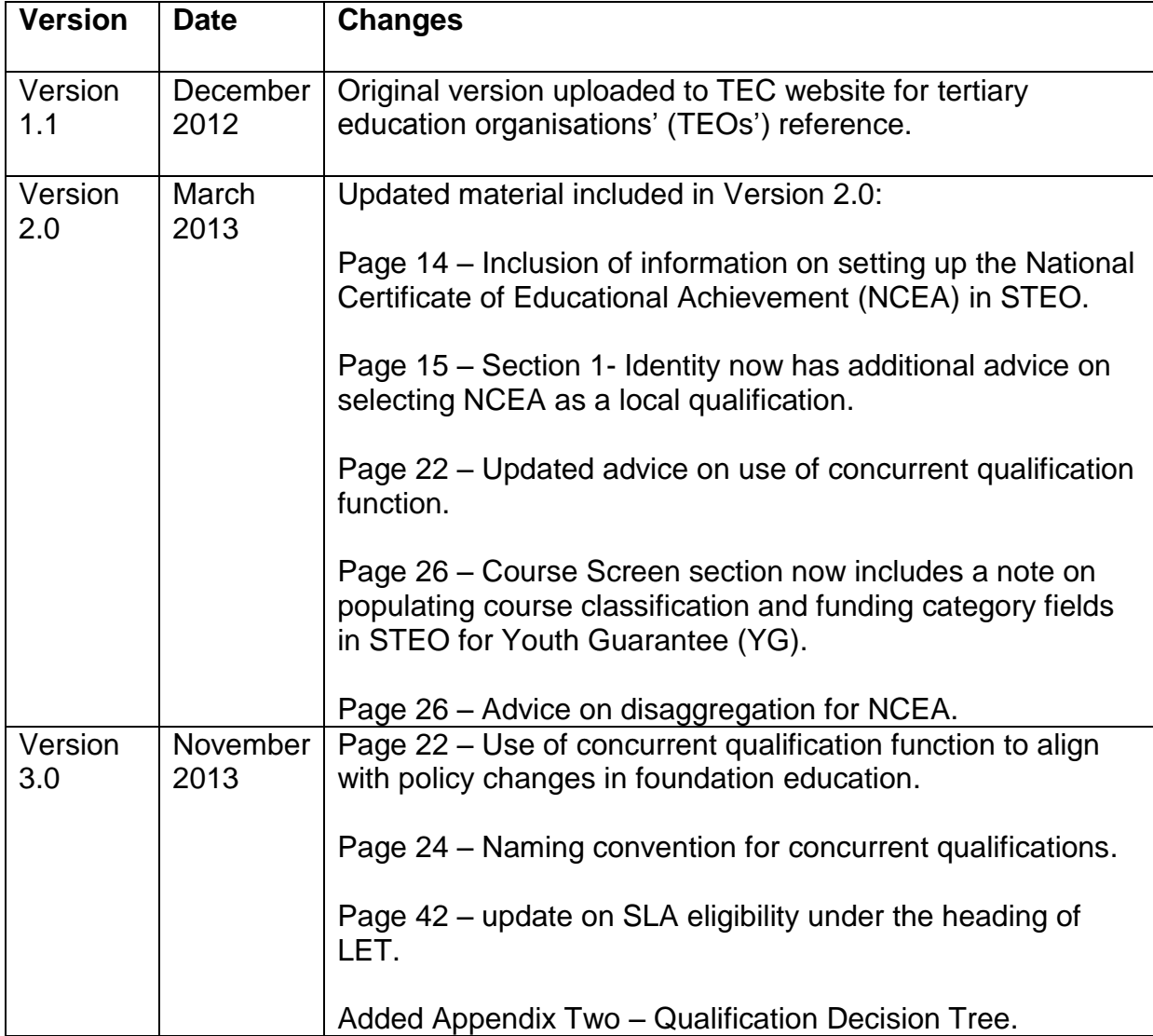

## **Table of Contents**

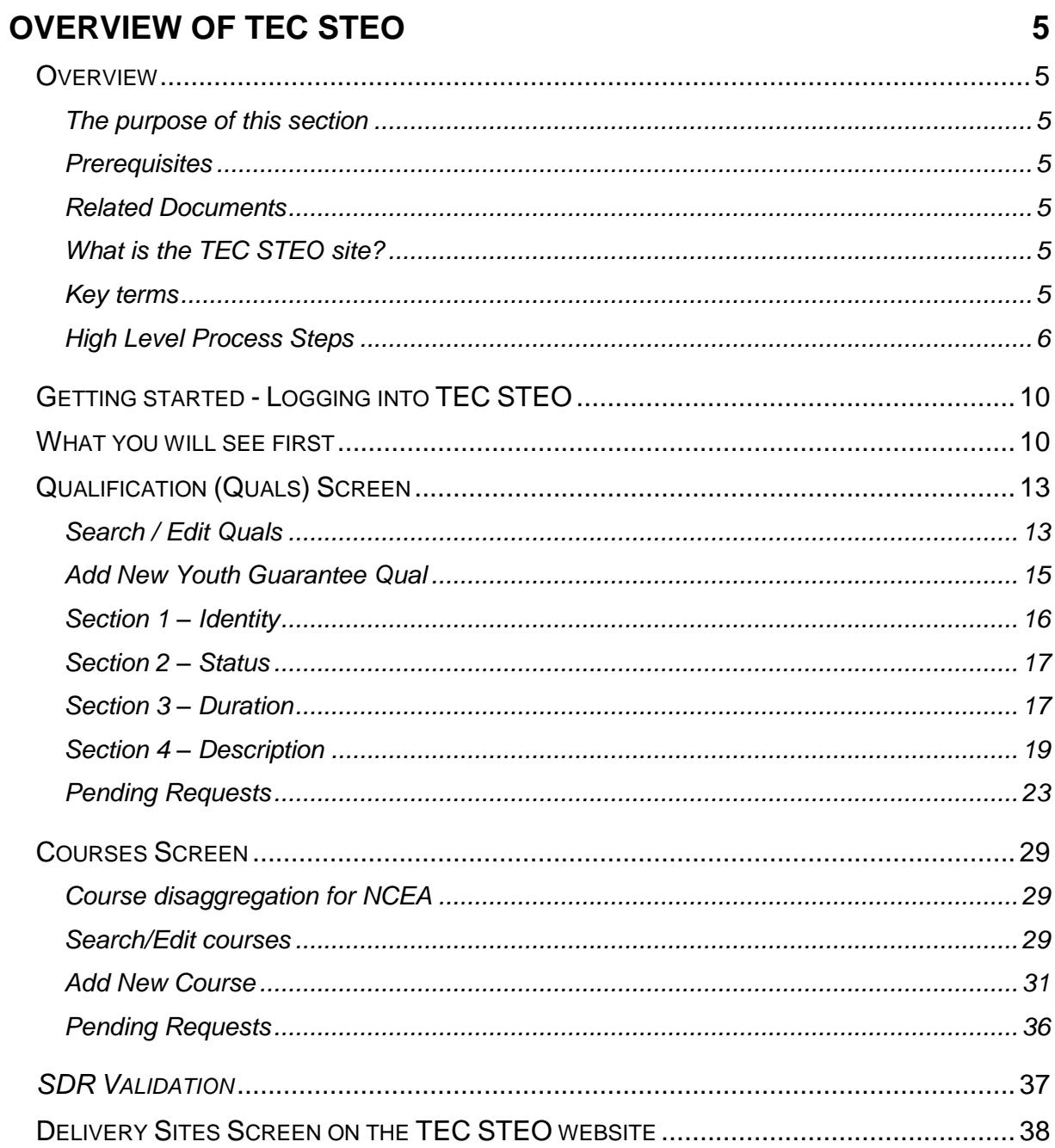

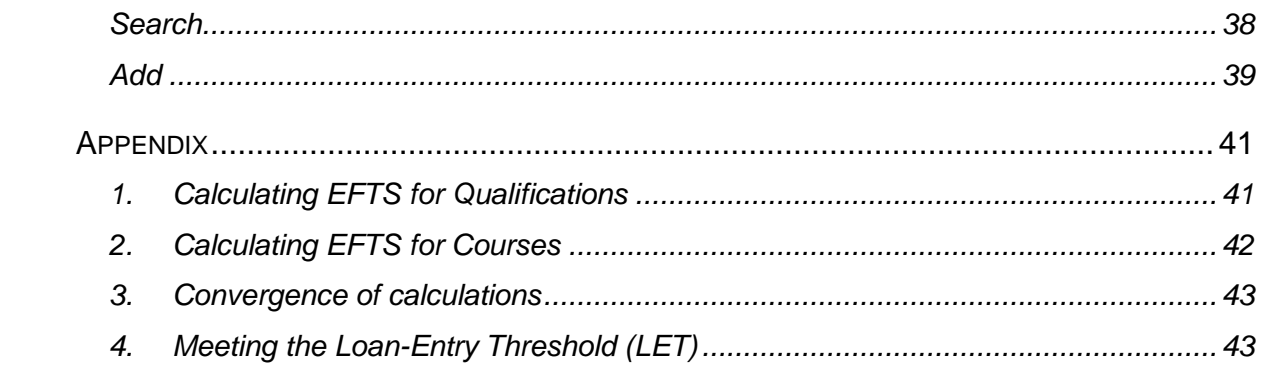

## <span id="page-4-0"></span>**OVERVIEW OF TEC STEO**

## <span id="page-4-1"></span>**Overview**

## <span id="page-4-2"></span>*The purpose of this section*

The purpose of this section is to give the reader an overview of the TEC STEO site, primarily the 'Qualifications' and 'Courses' sections of the site.

This guide is recommended to be used as a supplement, along with support from the TEC Service Centre Helpdesk team where required.

## <span id="page-4-3"></span>*Prerequisites*

- A basic understanding of the Single Data Return (SDR) process as a result of reading the current version of the [SDR manual](http://steo.govt.nz/sdr/sdr-manuals/)
- Approved access to the TEC and MoE STEO websites. See [ESAA](http://info.identity.education.govt.nz/esaa/) information.

#### <span id="page-4-4"></span>*Related Documents*

This user guide is focussed on the TEC STEO website its functions and the steps of the SDR validation/submission process associated with them. The documents, "SDR operations guidance for 2013 (Level 1 & 2, MPTT and YG)", the SDR manual, and the [Guide to](http://steo.govt.nz/sdr/sdr-other-user-guides-and-forms/)  [Completing Your SDR](http://steo.govt.nz/sdr/sdr-other-user-guides-and-forms/) should also be read in conjunction with this document.

### <span id="page-4-5"></span>*What is the TEC STEO site?*

The TEC section of the STEO site is for Tertiary Education Organisations (TEOs) that submit an SDR, to register and maintain funding, qualification, course and delivery site details.

#### <span id="page-4-6"></span>*Key terms*

This document makes reference to four core terms. The below gives a high level description of each of these:

**A programme** – is a set of courses undertaken by a student towards one or more degrees, diplomas, certificates, conjoint or double degrees, or other qualifications, and the requirements with which a student must comply to gain the qualification(s).

**A qualification** - is the official award given in recognition of the successful completion of a programme of study. To be eligible for funding, a qualification must be approved by the appropriate quality assurance body and the TEC.

**A course** – may be known as a paper, module or unit. A course is usually related to an enrolment event. For funding purposes, a course or a collection of courses form a programme of study which, if completed successfully, results in the award of a qualification.

**Disaggregation** – is the process by which a funded qualification and its Equivalent Full-Time Student (EFTS) value is split into courses and course EFTS factors, which are then allocated course classifications and funding categories to determine funding. In some cases TEOs must disaggregate qualifications into component courses before an external Quality Assurance Body (QAB) approves them.

There are a number of ways that TEOs can choose to disaggregate qualifications into courses. Each comes with a range of differing issues which TEOs need to be aware of before determining their preferred approach. Some examples are outlined in the following table:

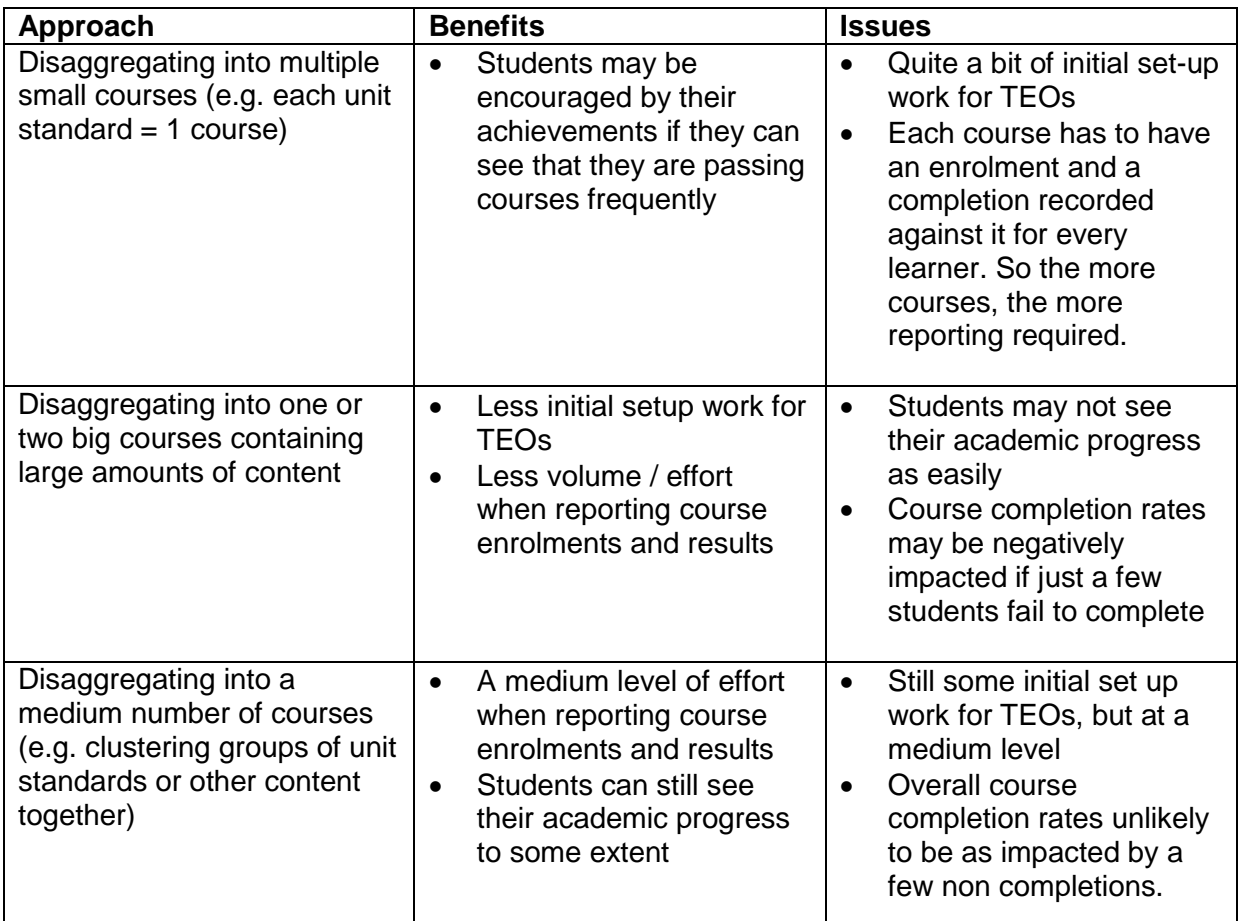

TEC requires that the approach chosen be primarily driven by what is educational best practice in respect of the student's learning experiences, and which is most likely to encourage their successful achievement.

More information on disaggregation of qualifications can be found on the [TEC website](http://www.tec.govt.nz/Resource-Centre/Rules-and-Conditions/Container-SAC-051---100/SAC053-EFTS-value-of-courses---disaggregation-of-qualifications/) under the following SAC rules:

- SAC053 [disaggregation of qualifications](http://www.tec.govt.nz/Resource-Centre/Rules-and-Conditions/Container-SAC-051---100/SAC053-EFTS-value-of-courses---disaggregation-of-qualifications/)
- SAC055 EFTS value of courses [calculating from qualifications measured in credits.](http://www.tec.govt.nz/Resource-Centre/Rules-and-Conditions/Container-SAC-051---100/SAC055-EFTS-value-of-courses---calculating-from-qualifications-measured-in-credits/)
- [SAC056 EFTS value of courses –](http://www.tec.govt.nz/Resource-Centre/Rules-and-Conditions/Container-SAC-051---100/SAC056-EFTS-value-of-courses---calculation-method/) calculation method
- SAC057 EFTS value of courses [calculating one year courses exceeding 120](http://www.tec.govt.nz/Resource-Centre/Rules-and-Conditions/Container-SAC-051---100/SAC057-EFTS-value-of-courses---calculating-one-year-courses-exceeding-120-credits/)  [credits](http://www.tec.govt.nz/Resource-Centre/Rules-and-Conditions/Container-SAC-051---100/SAC057-EFTS-value-of-courses---calculating-one-year-courses-exceeding-120-credits/)

## <span id="page-5-0"></span>*High Level Process Steps*

The diagrams below provide an overview of the SDR Process for Youth Guarantee – Initial Set Up (by agency) as well as the SDR processing portion. It also provides a brief view of StudyLink's role in processing the VoS (Verification of Study). VoS is a process used by StudyLink to verify students' programme of study for student loan and allowances (SL & A) purposes. Once a student has submitted an SL or SA application, StudyLink will use the VoS to confirm the qualifications/programmes the students have enrolled in. General information

on VoS can be found on the **StudyLink** website. For more detailed information on the VoS process please contact StudyLink on 0508 885 885.

Please also note that this guide summarises the elements/steps that are administered by the TEC. It does not include details of the Validation and Submission portions of SDR submission. Details of the SDR submission portions of the process can be found in the [Guide to Completing Your SDR](http://steo.govt.nz/sdr/sdr-manuals/) on the STEO website.

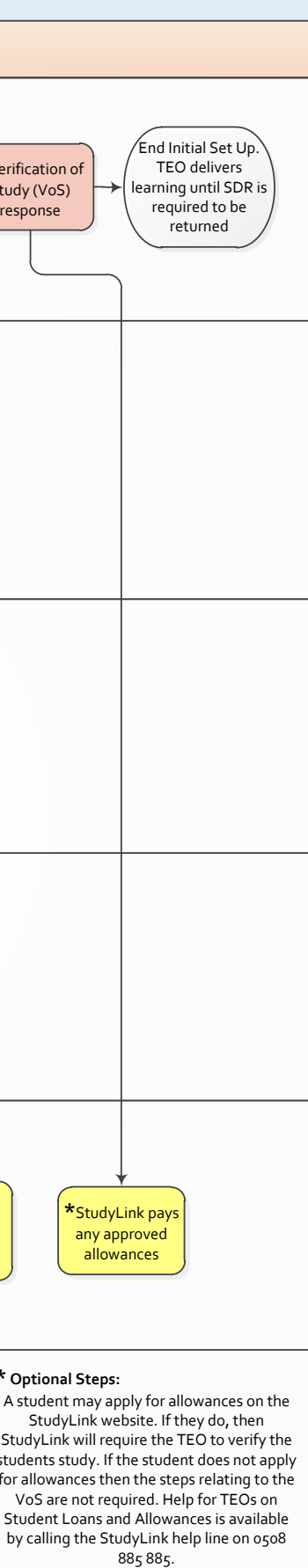

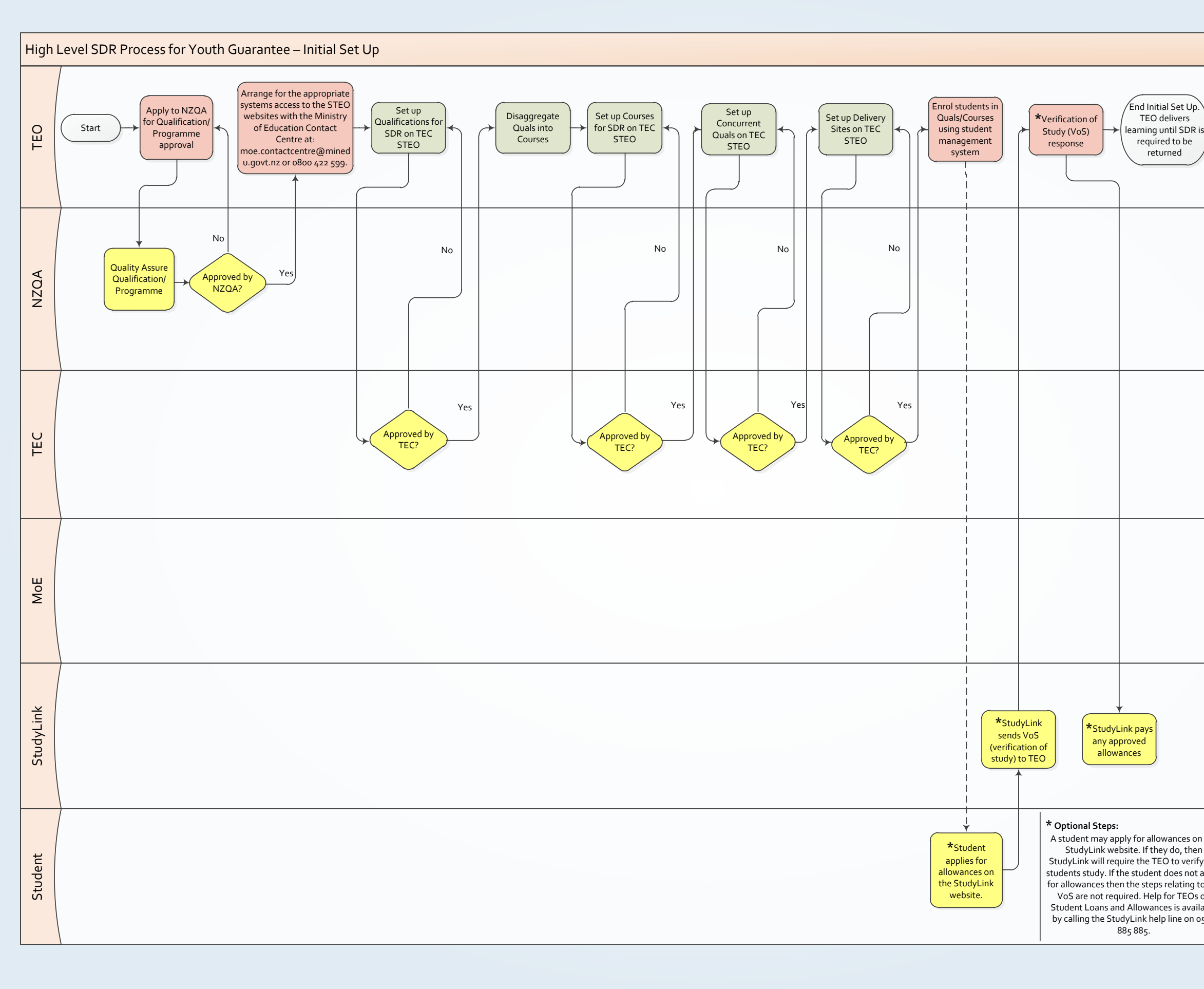

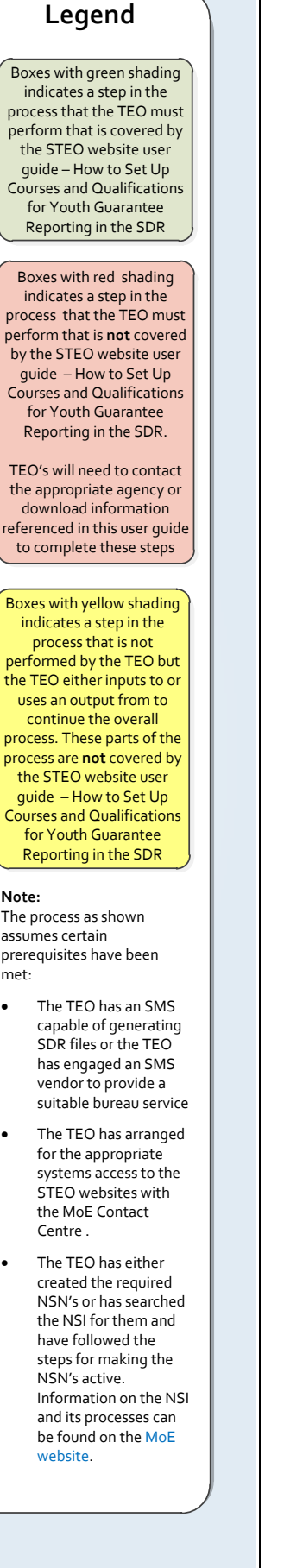

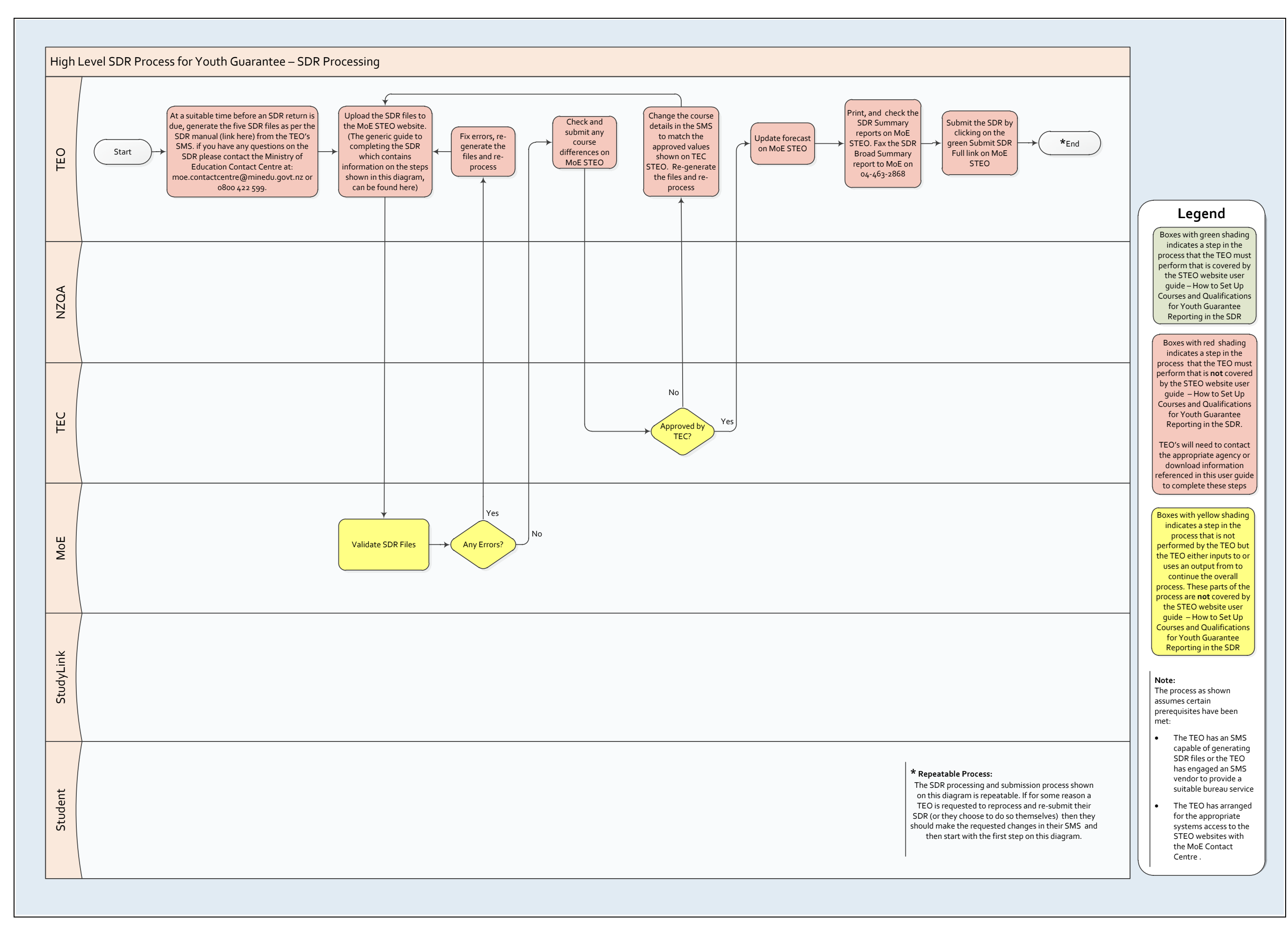

## <span id="page-9-0"></span>**Getting started - Logging into TEC STEO**

To log into TEC STEO, access the STEO website by typing in the following URL address: [https://steo.education.govt.nz/secure/login.aspx.](https://steo.education.govt.nz/secure/login.aspx)

You will be brought to the **Secure Site**:

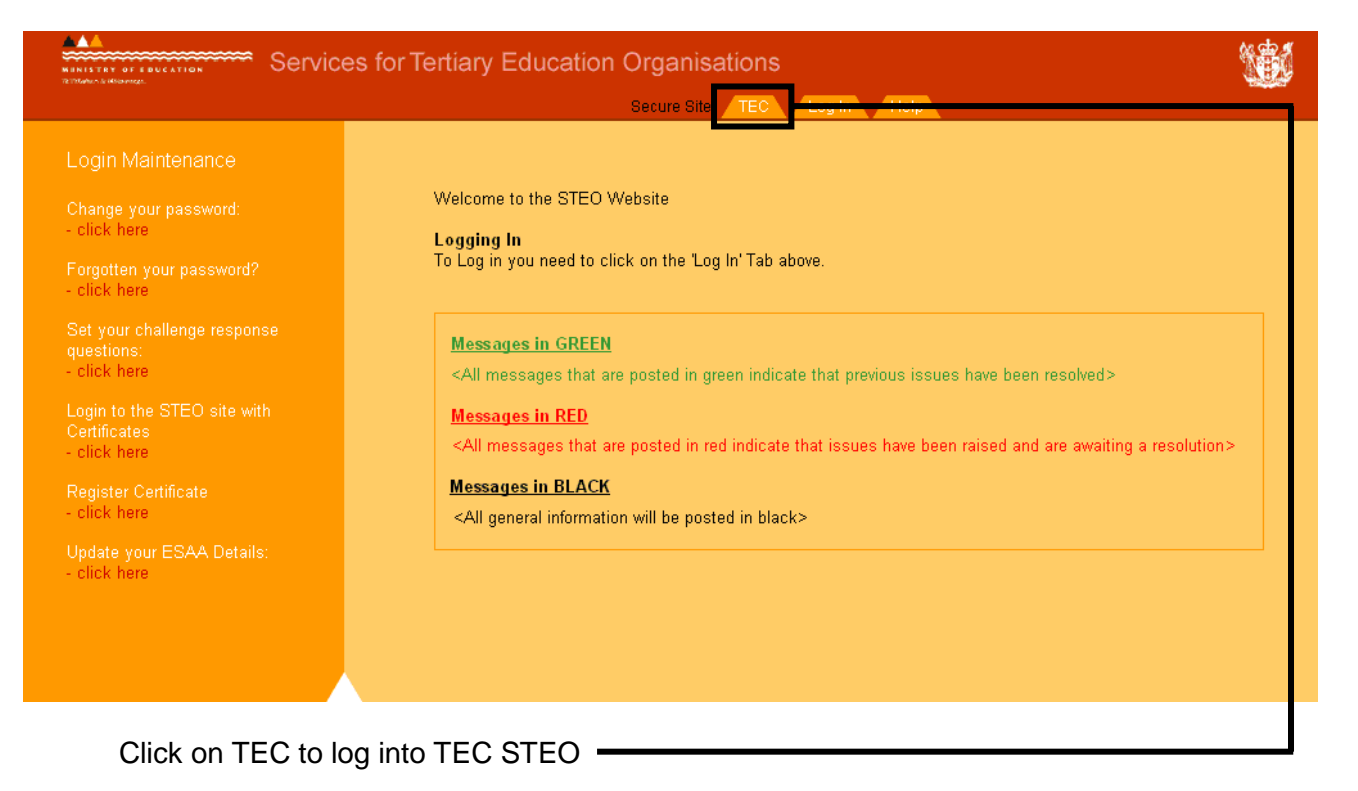

You will then be directed to the ESAA login page.

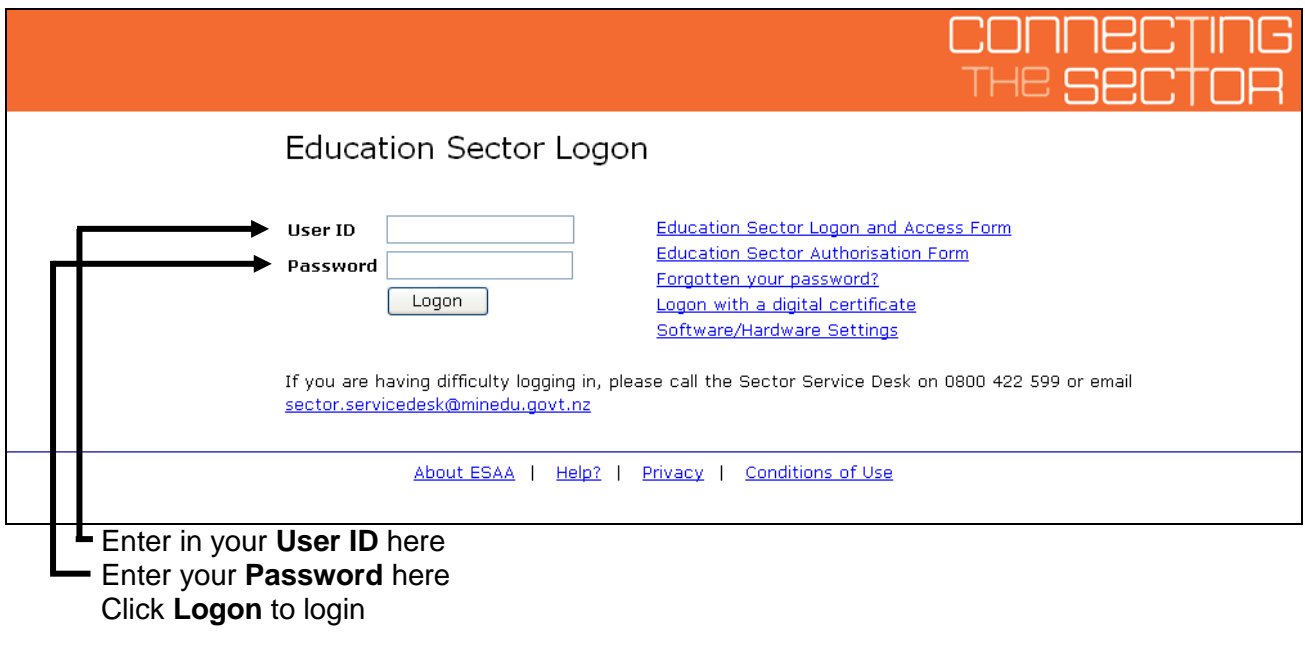

<span id="page-9-1"></span>**What you will see first**

Once you have logged in successfully, you will see the TEC STEO homepage.

This page contains important and general information regarding the current SDR Round, the STEO website and the TEC STEO website. If there are any important messages the Ministry of Education or TEC need to communicate out to TEOs, these will be posted on this page.

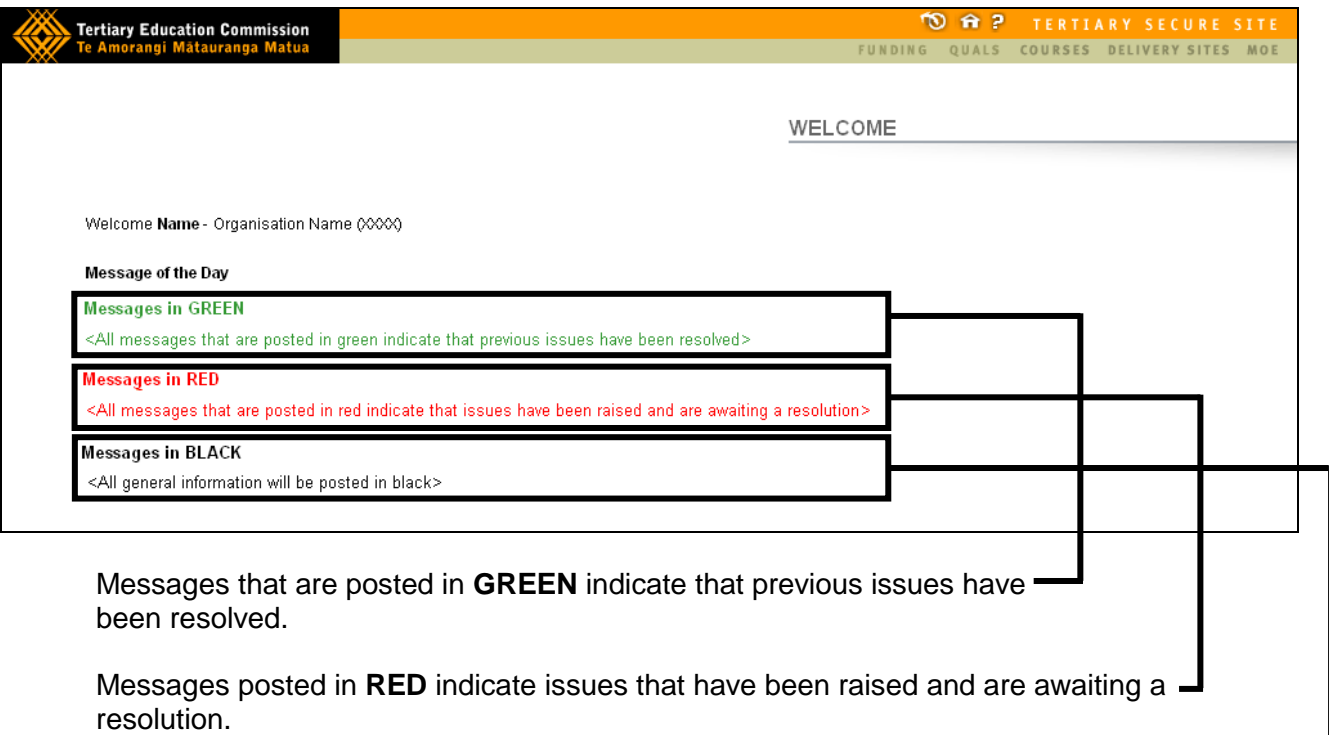

All general information will be posted in **BLACK**.

There are various main menu items that will be visible.

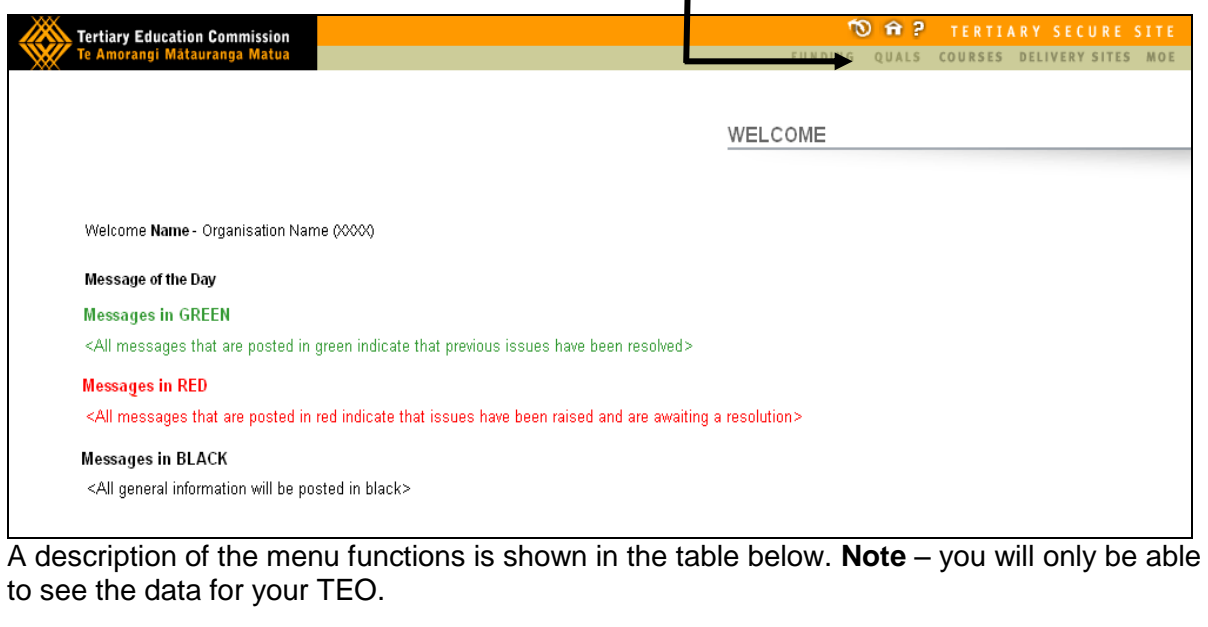

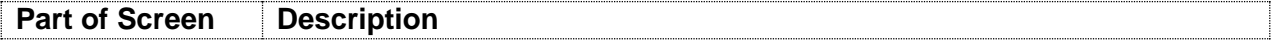

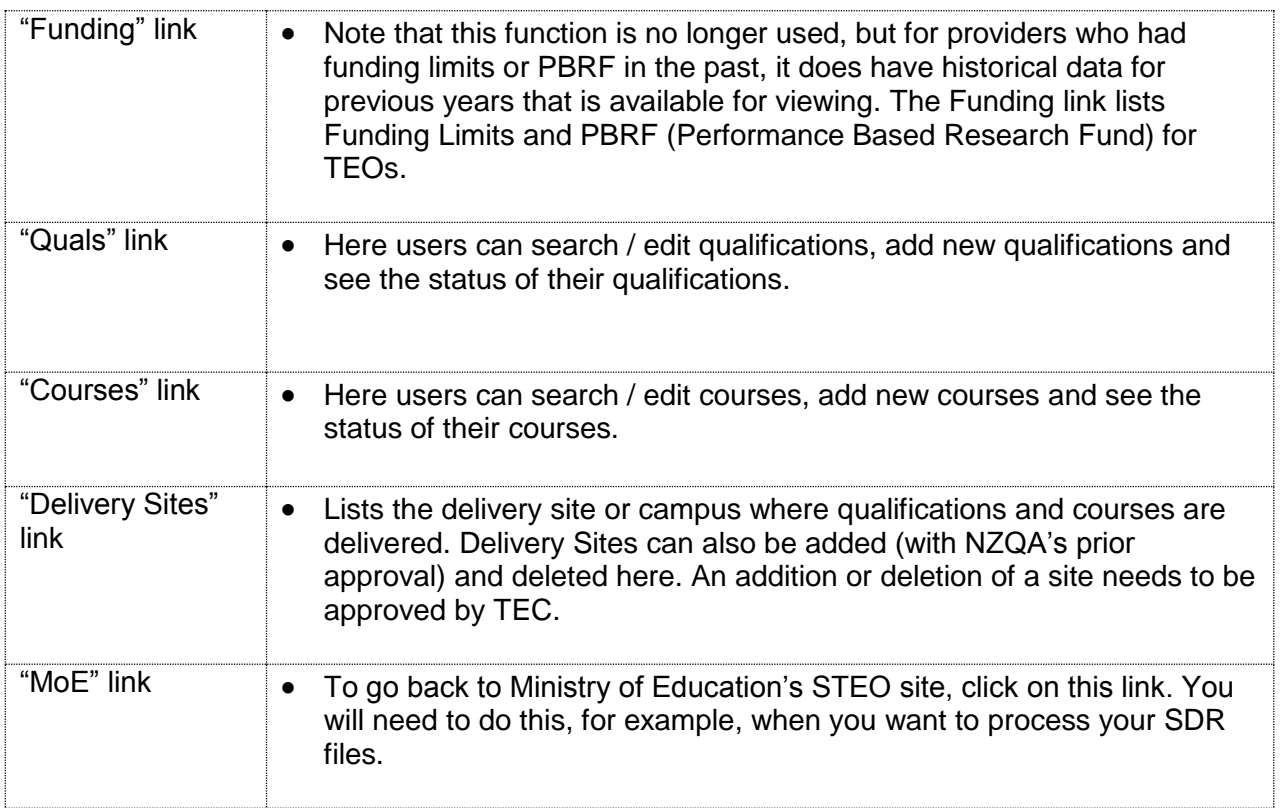

## <span id="page-12-0"></span>**Qualification (Quals) Screen**

In this section of the document, an overview of 'Quals' page will be given.

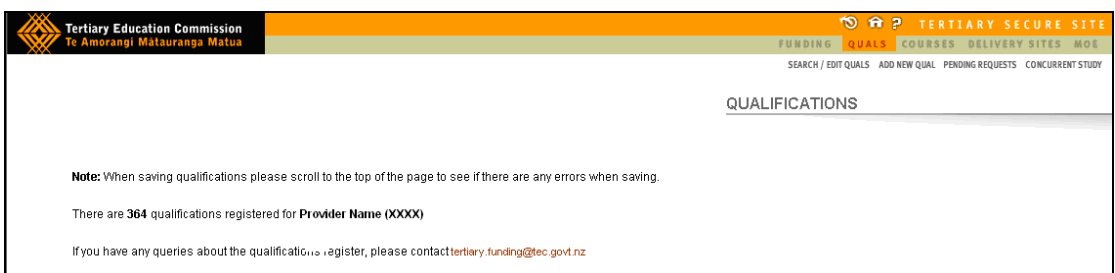

This is the page you will see when you click the 'Quals' link

## <span id="page-12-1"></span>*Search / Edit Quals*

On this page users can search and edit all qualifications that are delivered, or have been approved for delivery in the past, by their organisation.

- A search for a qualification can be performed by entering in one or more search criteria and then pressing the 'Search' button.
- Users can also view qualifications that are currently being delivered or have been approved for delivery in the past, by selecting the 'All' radio button in the 'Qualification Status' section of the page and then clicking the 'Search' button.

To Search or Edit existing Quals, click on the **Search / Edit Quals** link.

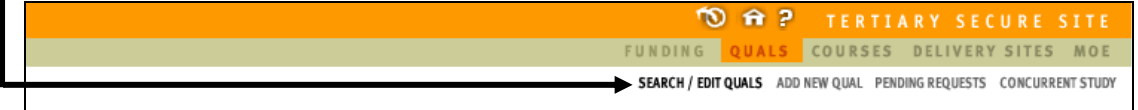

You will then be taken to the following page:

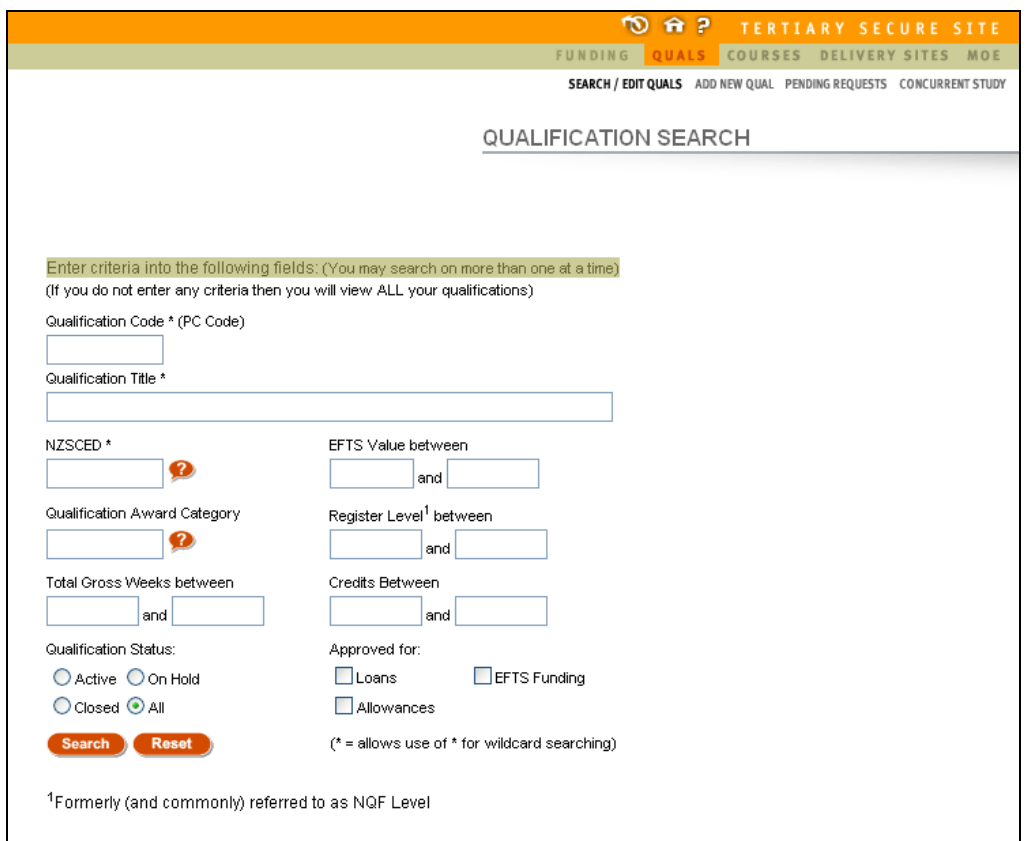

The Qualification search screen allows you to search for the approved qualification records for your organisation, to find a particular qualification, or to find a list of all the qualifications that you might be offering.

This screen gives you a number of search criteria, meaning that you can specify characteristics of the qualifications that you are searching for. Multiple criteria may be entered.

- Wild card searching using \* (at the beginning or end) is allowed on qualification code and title.
- You can search on the status of qualifications by selecting the corresponding radio button i.e. Active, On-Hold, Closed or All
- You can also search on what qualifications are approved for i.e. Loans, EFTS Funding or Allowances

To open a qualification in Edit mode, click on the title or Qualification Code of the qualification you want to modify after searching. All the Qualification fields will be populated with the existing details of the qualification.

## <span id="page-14-0"></span>*Add New Youth Guarantee Qual*

If you are new to reporting via the SDR or require a new qualification for Youth Guarantee, then you will need to add a qualification by using TEC STEO – Qual – Add New Qual to register the qualification with TEC, and obtain approval for it.

Please note that from 2013 TEOs will also be able to deliver the National Certificate in Educational Achievement (NCEA) for Youth Guarantee only using one or more of the five Vocational Pathways. For the purposes of entering NCEA into STEO it should be set up as you would any other local qualification in the system, including breaking it down into courses. Like Youth Guarantee funded delivery, learners enrolled on NCEA may be eligible for a student allowance as per StudyLink's requirements (see Section 2 below for more on changes to SLA eligibility).

To ensure consistency across all TEOs offering NCEA, TEC is requiring the use of the following qualification codes to be used when setting up your qualifications in STEO.

Delivery of NCEA level 2 relate directly to the Vocational Pathway you are offering. If you are offering multiple pathways, you will need to set up a qualification for each.

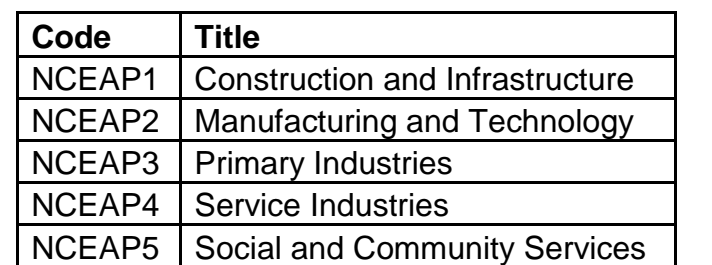

There are five qual codes for NCEA level 2 linked to the Vocational Pathways:

TEC are aware of select cases where NCEA level 1 and NCEA level 3 are being delivered for Youth Guarantee. While level 1 assessment standards have been mapped to all five Vocational Pathways, the award of Vocational Pathways only occurs with the achievement of NCEA level 2. However, TEC does anticipate that the programme design and delivery of NCEA level 1 will align to those standards identified as part of the Vocational Pathways.

Similarly, level 3 standards have not been mapped to the Vocational Pathways. Thus for those select TEOs who received consent to assess for NCEA level 1 and/or NCEA level 3 from NZQA there is only one qualification code for each as outlined below. Should this change as a result of level three standards being mapped to the existing Vocational Pathway, TEC will provide additional advise to TEOs the delivery of NCEA level 3.

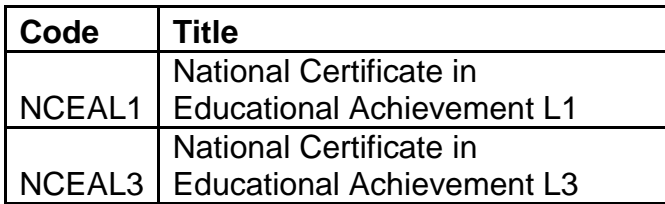

The process for adding a new qualification is as follows:

- Here users can add new qualifications that have first been approved by the New Zealand Qualifications Authority (NZQA).
- Field titles in red are mandatory and must be filled in.
- If the qualification is a National Qualification then the 'National Qualification' radio button must be selected. The qualification code must be picked from a list by clicking the '?' button, which is located under the label 'Qualification Code'.
- If the qualification is a provider-developed (local) qualification then the 'Local Qualification' radio button must be selected.

To add a new Qualification, click on the **Add New Qual** link.

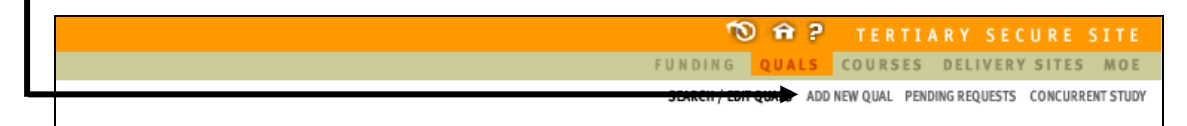

You will now be taken to the '**Add New Qual**' data entry screen. Work down through the screen, completing the relevant fields as follows:

### <span id="page-15-0"></span>**Section 1 – Identity**

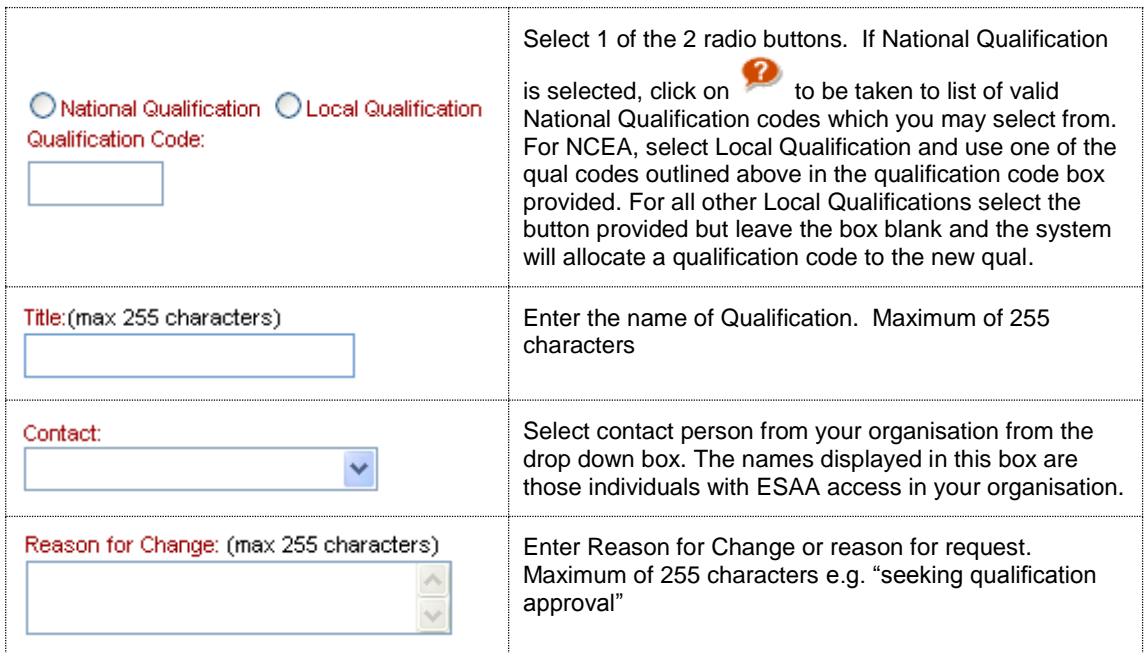

## <span id="page-16-0"></span>**Section 2 – Status**

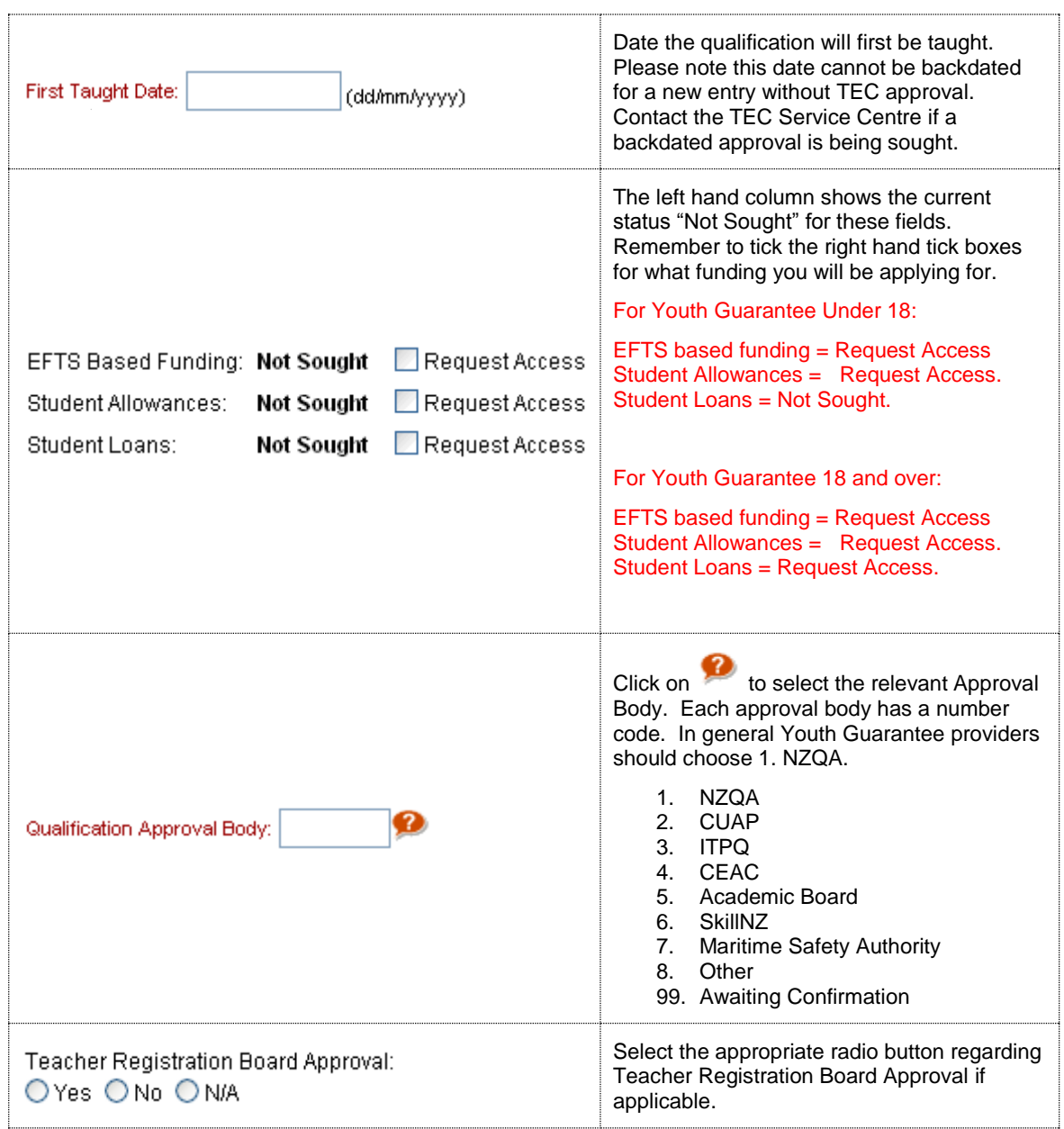

## <span id="page-16-1"></span>**Section 3 – Duration**

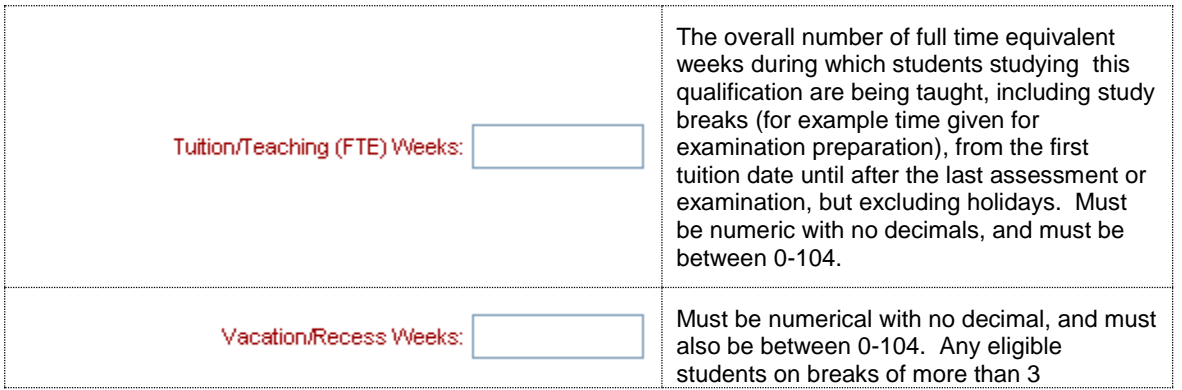

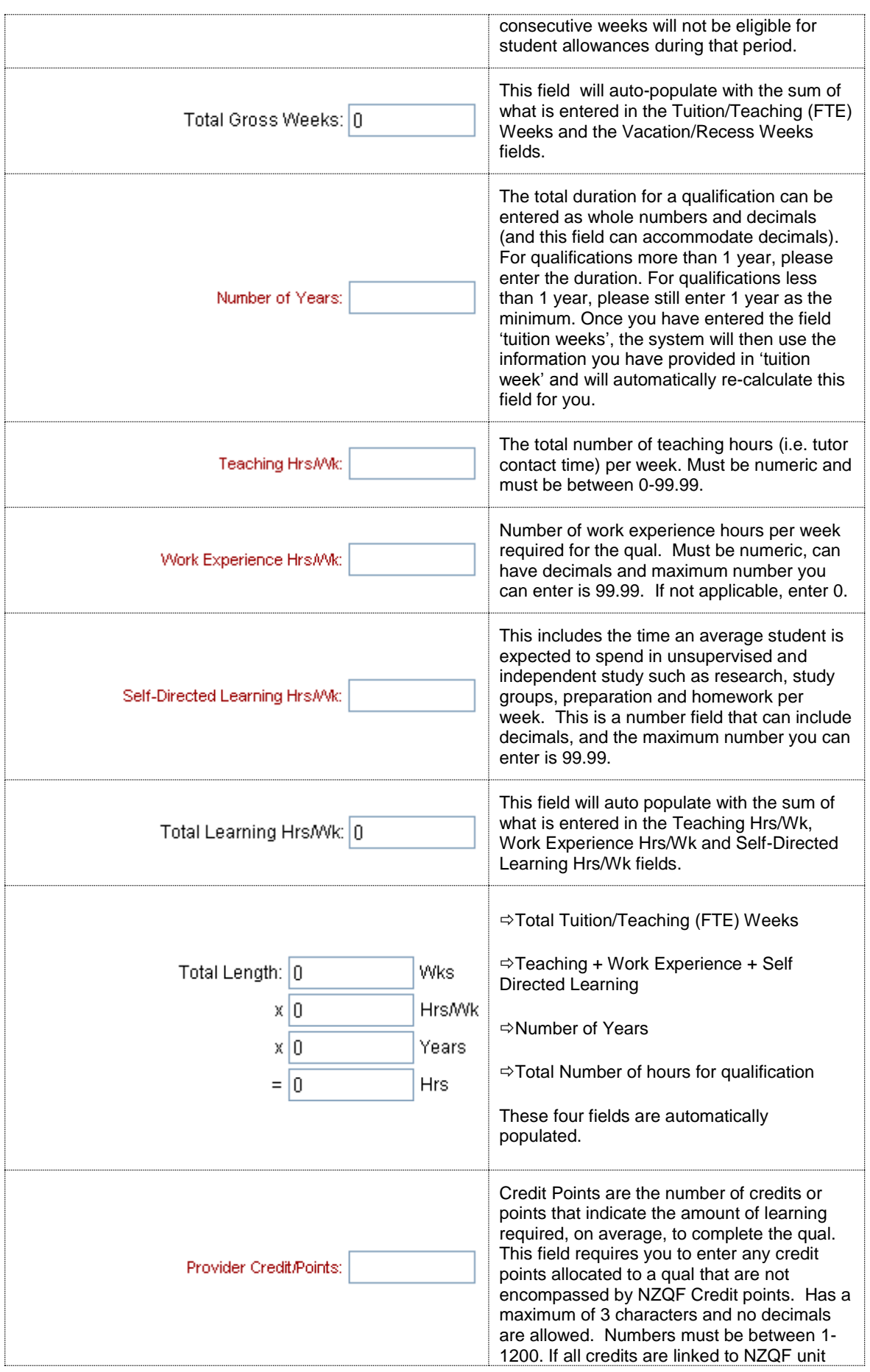

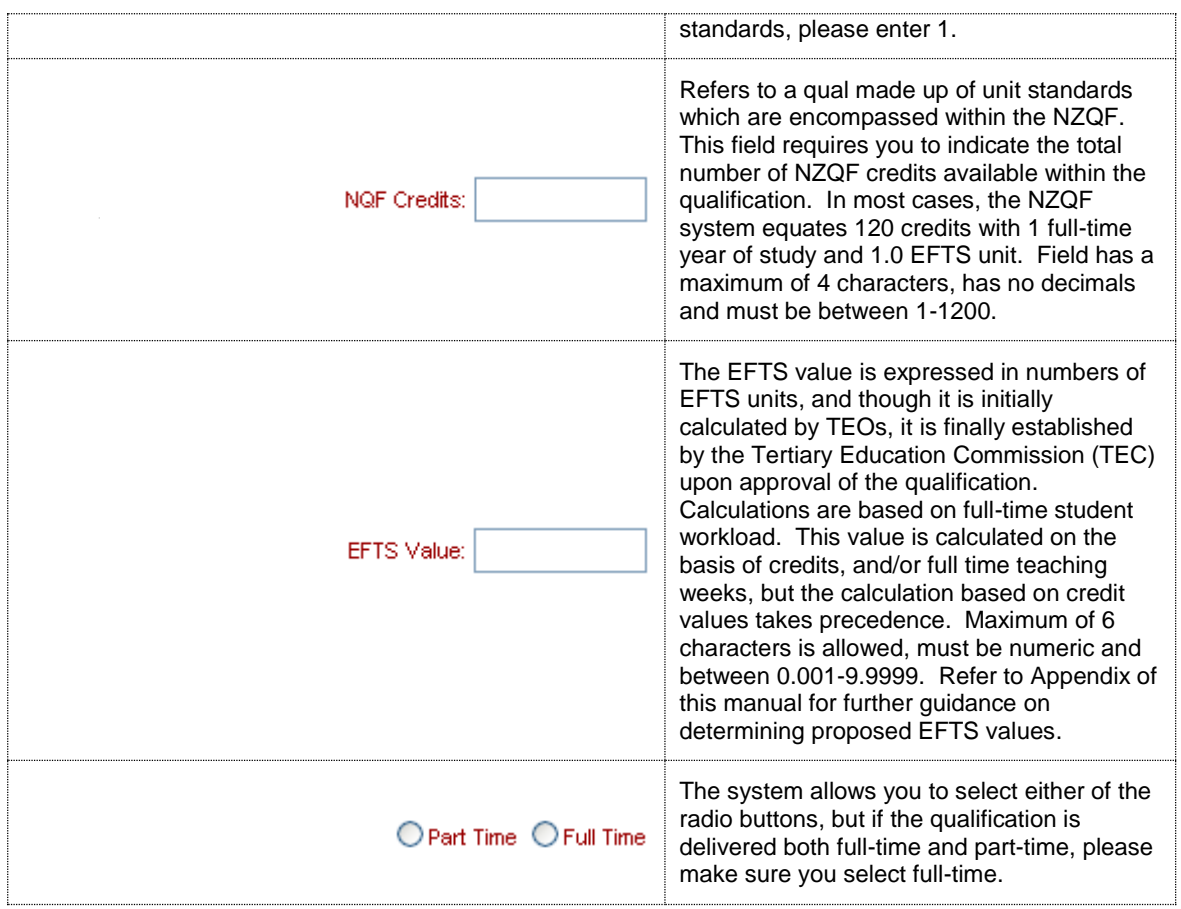

## <span id="page-18-0"></span>**Section 4 – Description**

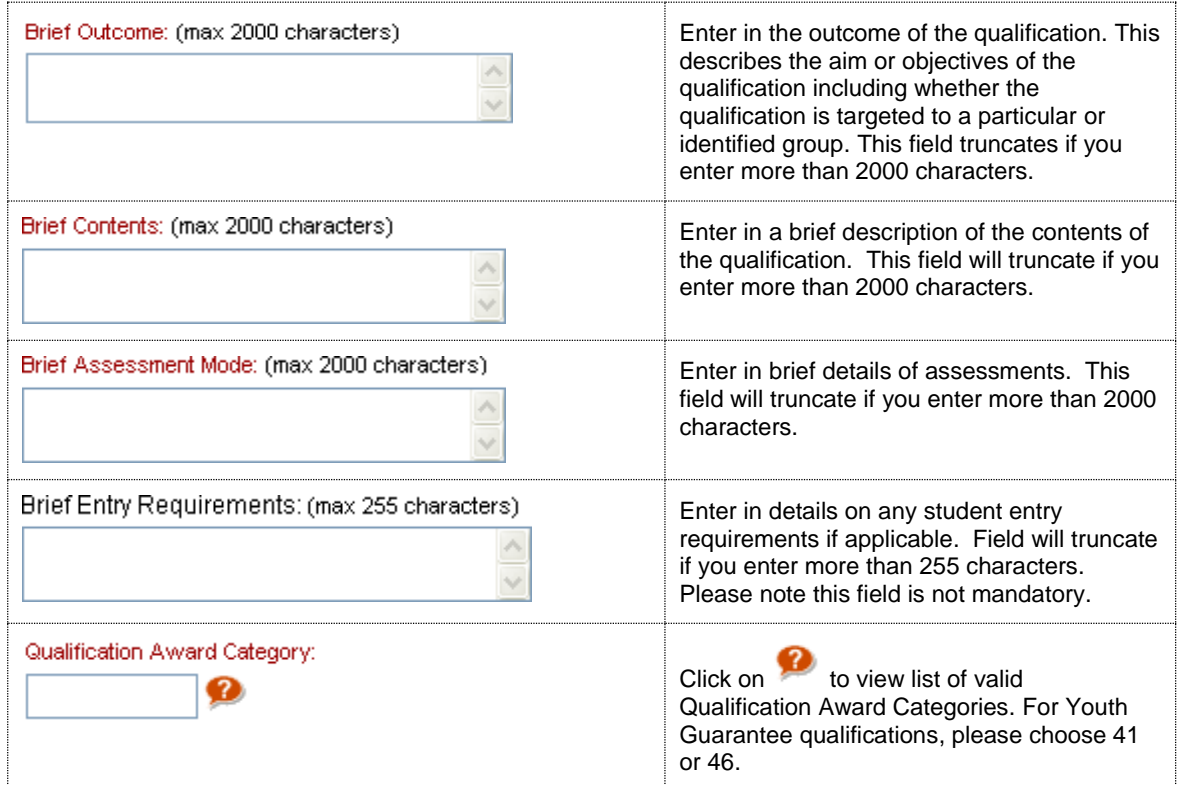

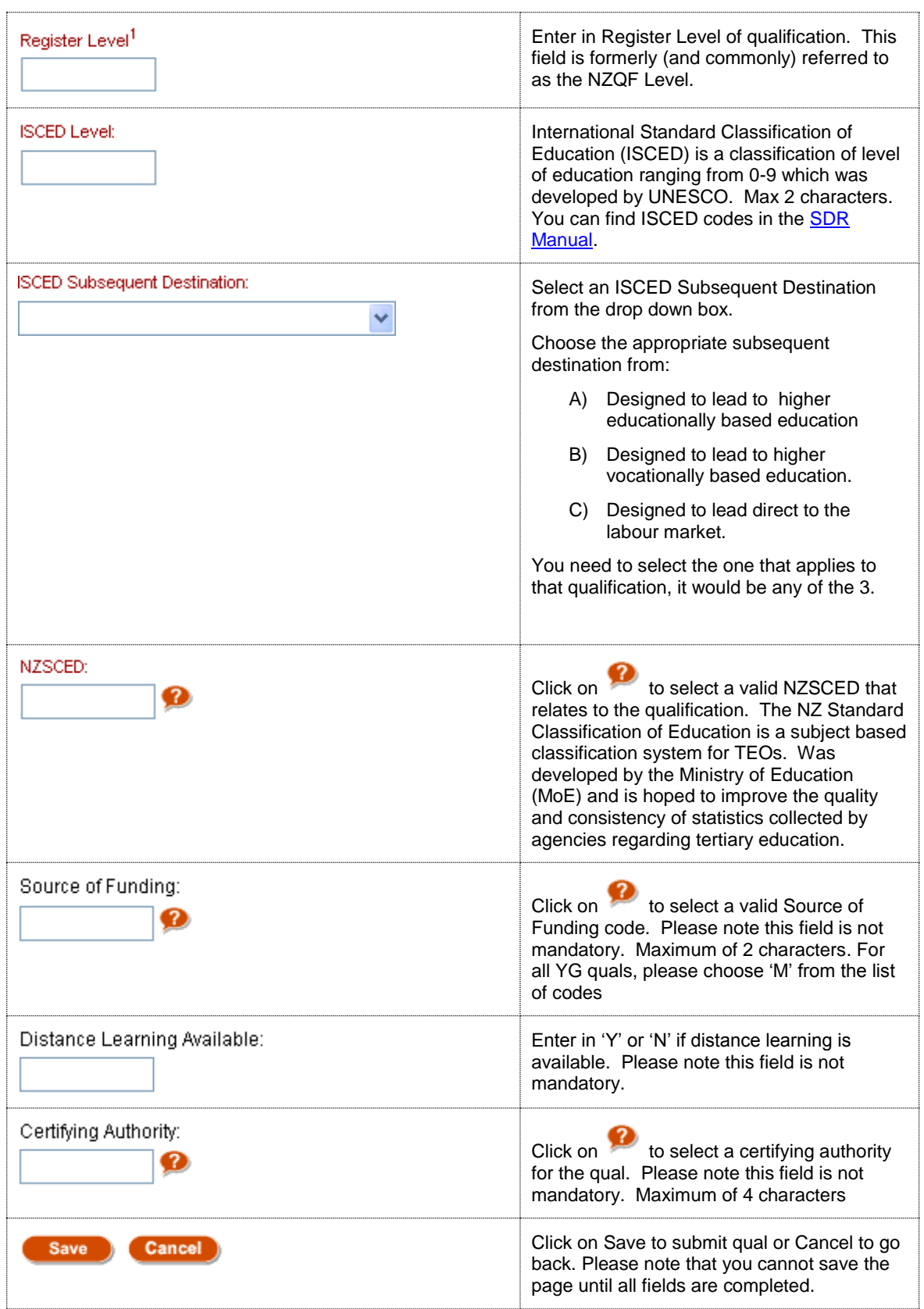

Once the qualification has been successfully submitted in STEO it needs to be approved by TEC.

This requires TEOs to forward the NZQA approval documents for the qualification, to the TEC Service Centre. This will alert TEC to the fact that your qualification has been submitted and is awaiting approval.

**Full view of 'Add New Qual' page:**

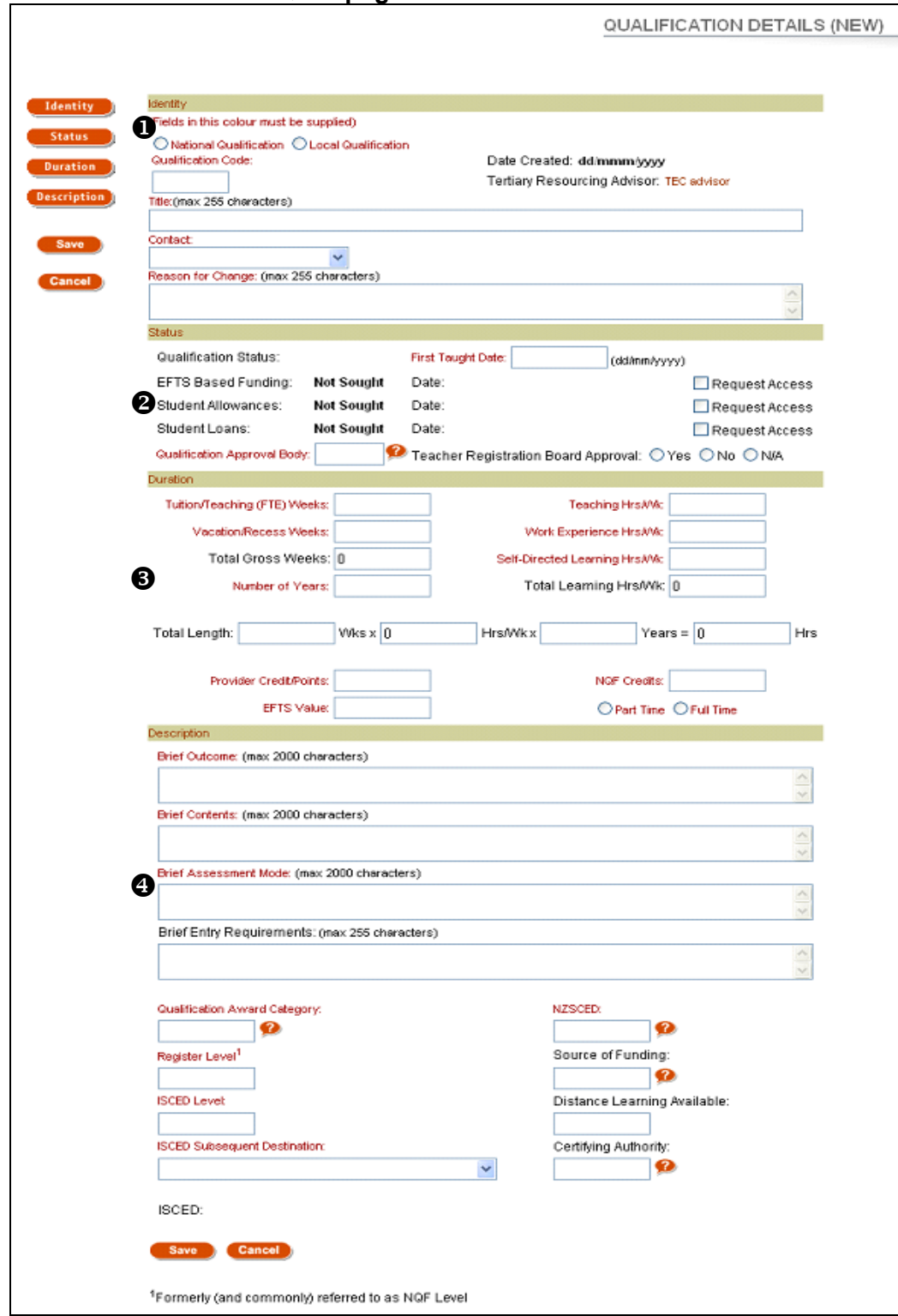

## <span id="page-22-0"></span>*Pending Requests*

To view your pending qualification requests, click on the **Pending Requests** link.

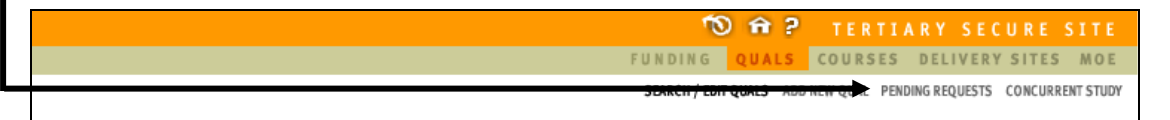

Here users view the status of their qualifications. There are six statuses that users can search against. These include:

- **All (except Approved)** Searches for all qualifications, except ones that have been approved.
- **All** Searches for all qualifications, regardless of status.
- **Submitted** Searches for all submitted qualifications that need action by the TEC.
- **Open** Searches for qualifications that have been opened and viewed by the TEC, but still need action by the TEC.
- **Accepted** Searches for qualifications that have been approved by TEC.
- **Provider Action Required** Searches for qualifications where the TEC requires clarification or further information from the organisation.
- **No Action Required** Searches for qualifications that have been rejected.

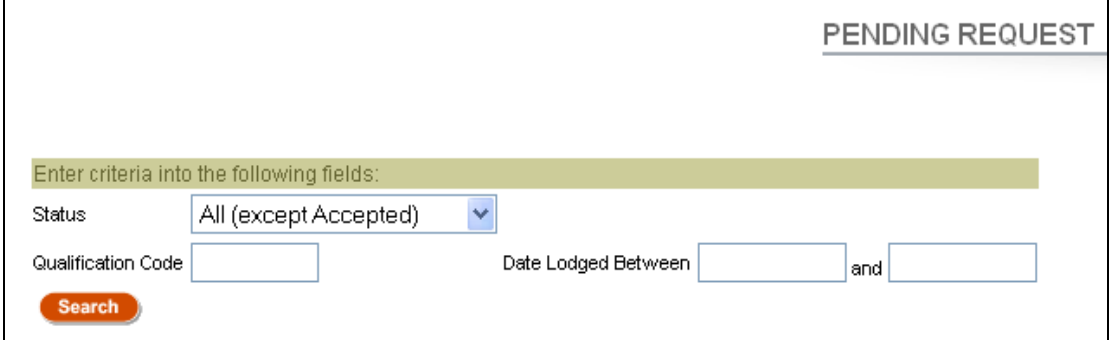

## **Concurrent Study**

The primary purpose of the Concurrent Qualification function on TEC STEO is to allow a SAC funded TEO to join two or more qualifications together, and then provide the combined EFTS/teaching duration values to StudyLink for the purposes of calculating the correct loan and allowance eligibility for a students' total work load.

From 2013, TEC and StudyLink will require all TEOs who intend to use their qualifications for multiple sources of funding (for example SAC and YG) to utilise the Concurrent Qual functionality in TEC STEO for an additional purpose. Changes to the policy settings around age and SLA eligibility for Youth Guarantee mean that those qualifications only used for Youth Guarantee must NOW have a concurrent qualification set up for learners under the age of 18 (15-17)..

**Note** - For TEOs who set up qualifications for Youth Guarantee use only last year (i.e. without access to loans) the TEC has made changes to these qualifications to enable access. This means in some cases that TEOs can use the qualification code (not the concurrent qual) for VoSing to Studylink for 18 and 19 year olds..

The use of the concurrent qualifications function in the manner described below will enable the correct loans and allowances settings to be applied to the qualification in question. Those settings have now been aligned by age for Youth Guarantee and SAC levels 1-2 (both competitive and non-competitive), meaning that for TEOs using qualifications for both sources of funding the same concurrent qualification can be used based on age. For example, an 18 year old SAC funded student studying towards a level 2 qualification will be eligible for Student Loans (course related and living costs) the same as an 18 year old Youth Guarantee student studying towards that same qualification. In this situation, the TEO only needs to set up one concurrent qualification for use in both SAC and Youth Guarantee learners.

The setting up of concurrent quals, and each TEO's subsequent use of the concurrent qualification code when submitting Verification of Study (VoS) confirmations to StudyLink, ensures that learners are able to access the correct type of student support from the outset.

All concurrent qualification codes start with 'CO' in order to be easily identified.

**Note** – The 2013 rule that **All** TEOs using qualifications for multiple funds (e.g. SAC and YG) need to use CO qualification codes for VoS remains, however, this will now be determined by age and enrolment level Where a TEO offers a level 3 qualification for both Youth Guarantee and SAC, NO concurrent qualification is required for SAC level 3 enrolments, while up to two concurrent qualifications may be required for Youth Guarantee (under 18s and for 18-19 YOs)This will enable Studylink to verify the eligibility of learners for student support. CO qualification codes are **not** to be used in the SDR. For any Youth Guarantee enrolments reported in the SDR the qualification code the student is enrolled in should be used.

**Note** - See Appendix Two for a decision tree to assist in determining what qualification codes to use in either the SDR or the VoS.

To view approved, pending or rejected concurrent qualifications, click on the **Concurrent Study** link.

> TO A P TERTIARY SECURE SITE<br>FUNDING QUALS COURSES DELIVERY SITES MOE **CONCURRENT STUDY**

Users can view approved, pending or rejected concurrent qualifications on this page. Concurrent qualifications can also be added on this page.

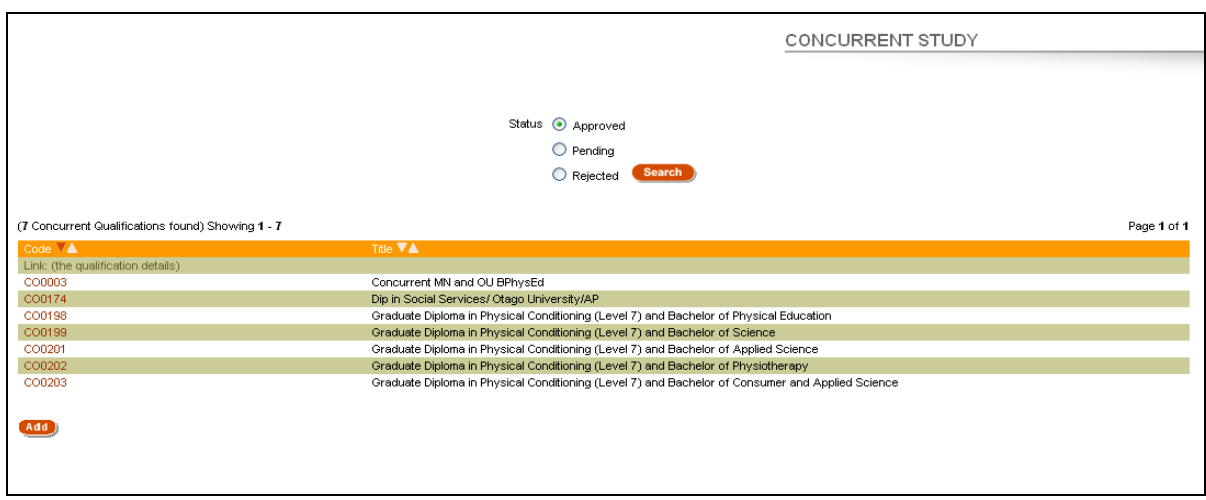

## **Set up Concurrent Qualifications for Youth Guarantee**

The following instructions assume that your organisation already has NZQA and TEC approval for the qualification that you intend to offer under Youth Guarantee. If you do not yet have NZQA and TEC approval for your qualification then this is required before you can set up a concurrent qualification.

The following steps should be followed by TEO's when opening concurrent qualifications for Youth Guarantee use:

1. Go to the concurrent study menu in TEC STEO. This can be accessed via the MoE STEO site (the usual way) or direct to TEC STEO [\(http://steo.tec.govt.nz](http://steo.tec.govt.nz/) and then log in). The screen will look like this:

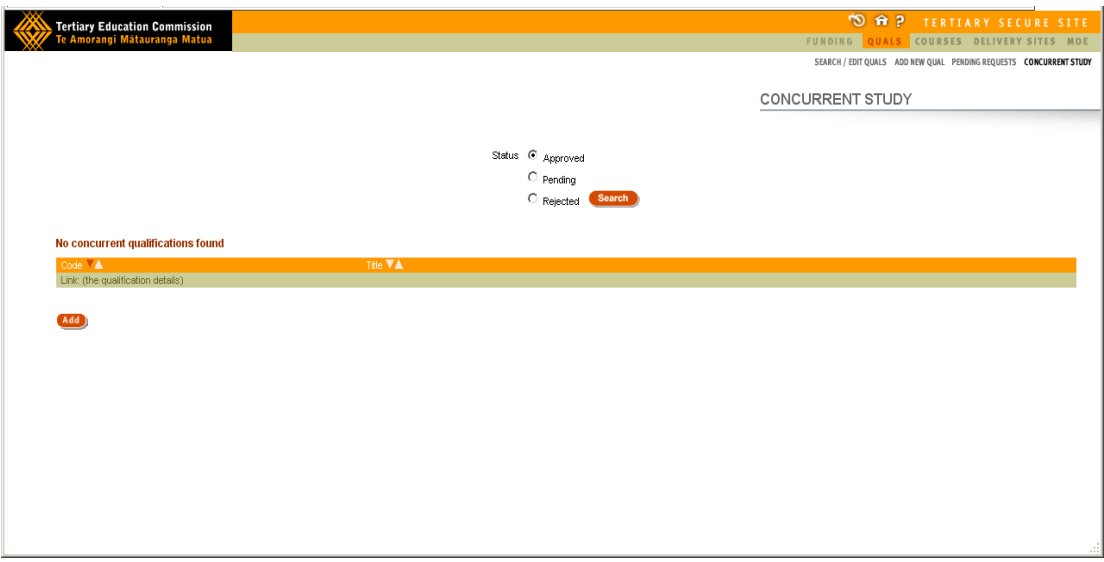

2. Click the add button, and the following screen appears:

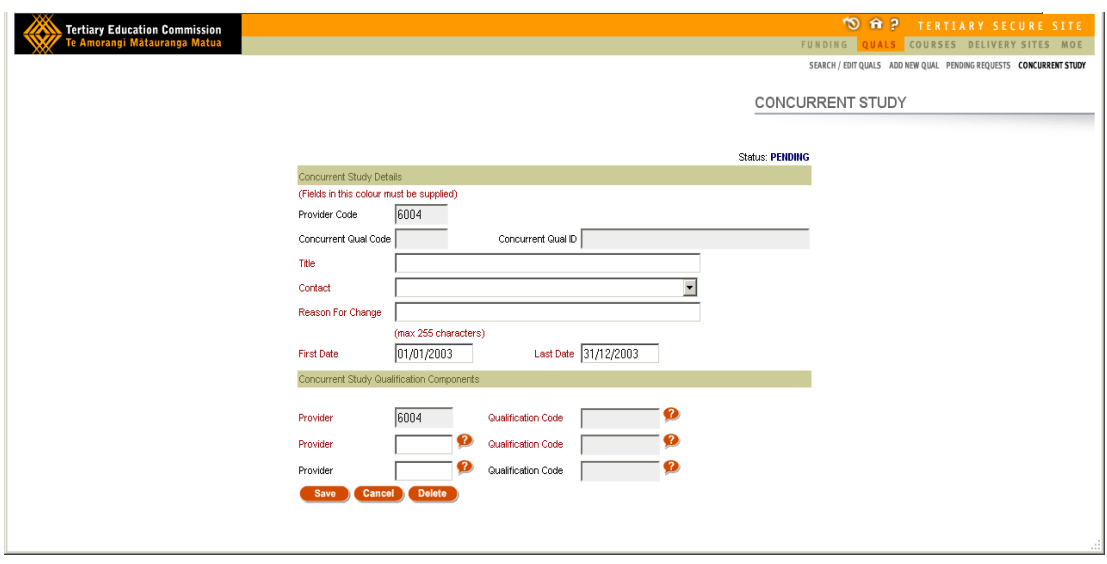

Notice some fields are pre-filled i.e. the requester's provider code. The first and last dates should be changed to the dates from when the concurrent qualification will first be used and an estimate of the last time it will be used.

- 3. Fill out the required fields (title, for example Certificate of Carpentry under 18s, the TEO contact, reason for change, the first and last date the qualification is to be taught etc). Providers should ensure that the age range of the learners is contained somewhere in the title of the concurrent qualification (e.g. under 18s and over 18s).
- 4. Then in the qualification components section click on the question mark next to the qualification field and this will open up a list of all the qualifications that the TEO offers. Click on the one you want and the user will be returned to the "add concurrent qual" page. Repeat as needed with the addition of choosing the provider as well (click on the '?' next to the provider box). When finished, the screen will look something like this:

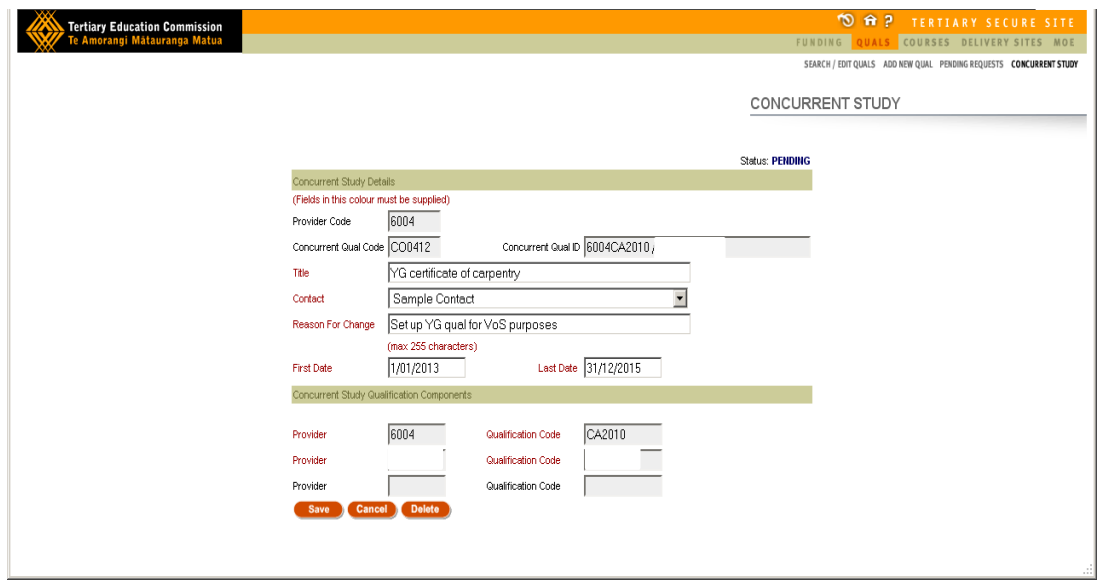

- 5. Click save. This will now make the concurrent qualification 'pending' and the user will see a 'CO' number in the concurrent qualification code box. This is the qualification code that the TEO must use if they submit a  $V$ oS to [StudyLink.](http://www.studylink.govt.nz/financing-study/making-your-application/vos-process.html)
- 6. After you have entered the required information click Save. Once saved, the following screen will be displayed.

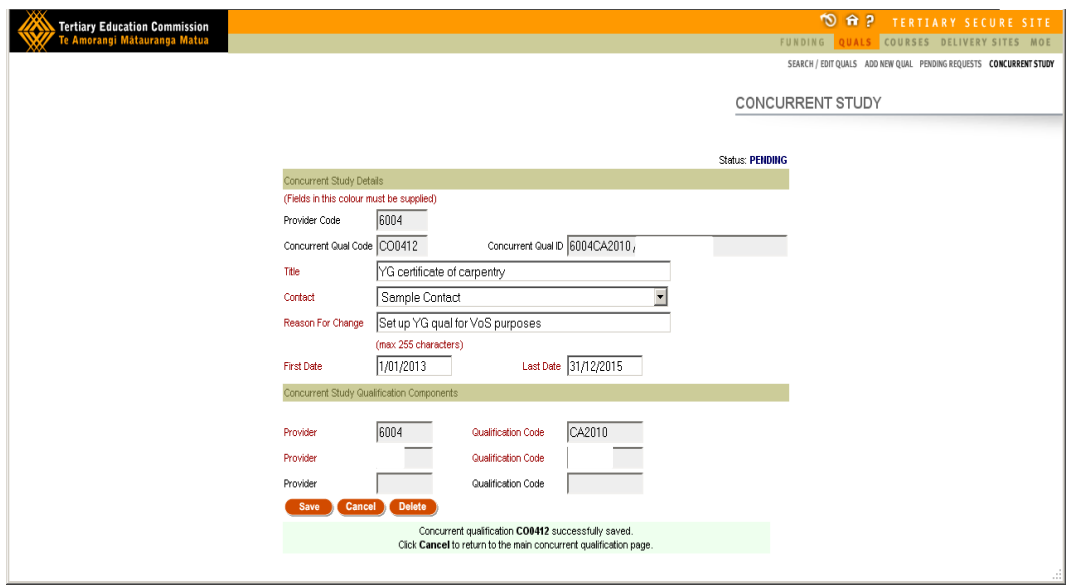

7. Please send an email to [sectorhelpdesk@tec.govt.nz](mailto:sectorhelpdesk@tec.govt.nz) to indicate your concurrent qualification has been submitted and is awaiting approval.

## <span id="page-28-0"></span>**Courses Screen**

In this section of the document an overview of 'Courses' page will be given. If you have set up a qualification in TEC STEO you will also need to set up one or more courses in conjunction with that qualification that can then be used to report enrolments in the SDR.

Note: A course register file which is part of the SDR can also be used to bulk upload course register entries/requested changes. However, if this method is used then some data fields for courses, for example learning hours and teaching weeks, can only be set up on the TEC STEO website and must be done manually as part of the course set up process. Information on how to put together and use the SDR can be found on the [MoE STEO](http://steo.govt.nz/) website.

Note: When populating the course information, you will be asked to provide details on course classifications and funding categories. While this information will not be used for funding purposes like it is for SAC, the information is required for processing an SDR and monitoring of delivery. For further information on course classifications and funding categories see TEC website.

### <span id="page-28-1"></span>*Course disaggregation for NCEA*

The TEC recommends that TEOs offering NCEA linked to one or more of the Vocational Pathways disaggregate these qualifications down to courses that are at unit standard level.

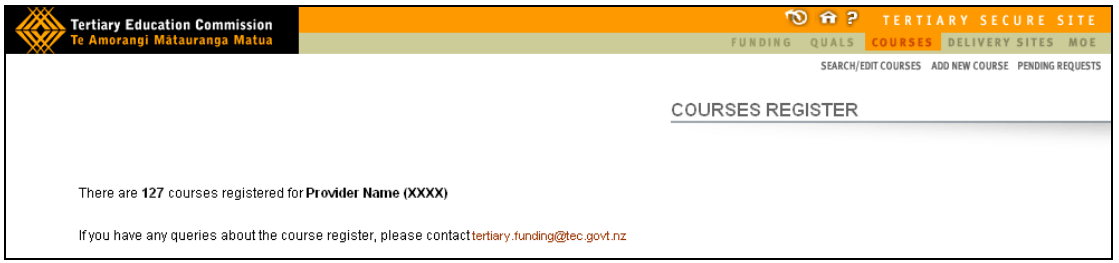

This is the page you will see when you click on the 'Courses' link.

## <span id="page-28-2"></span>*Search/Edit courses*

On this page users can search and edit all courses that are delivered or have been delivered in the past by their organisation.

- A search for a course can be performed by entering in one or more search criteria and then pressing the 'Search' button.
- Users can also view courses that are currently being delivered or have been delivered in the past, by clicking the 'Search' button without any of the search criteria fields populated.

To search or edit existing Courses, click on the **Search / Edit Courses** link

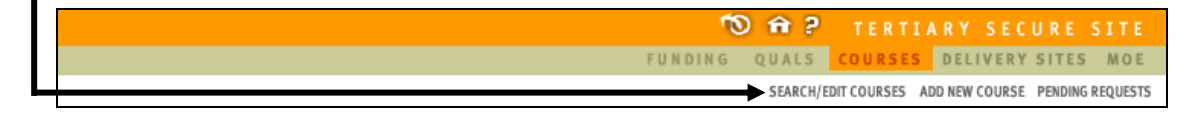

You will then be taken to the following page:

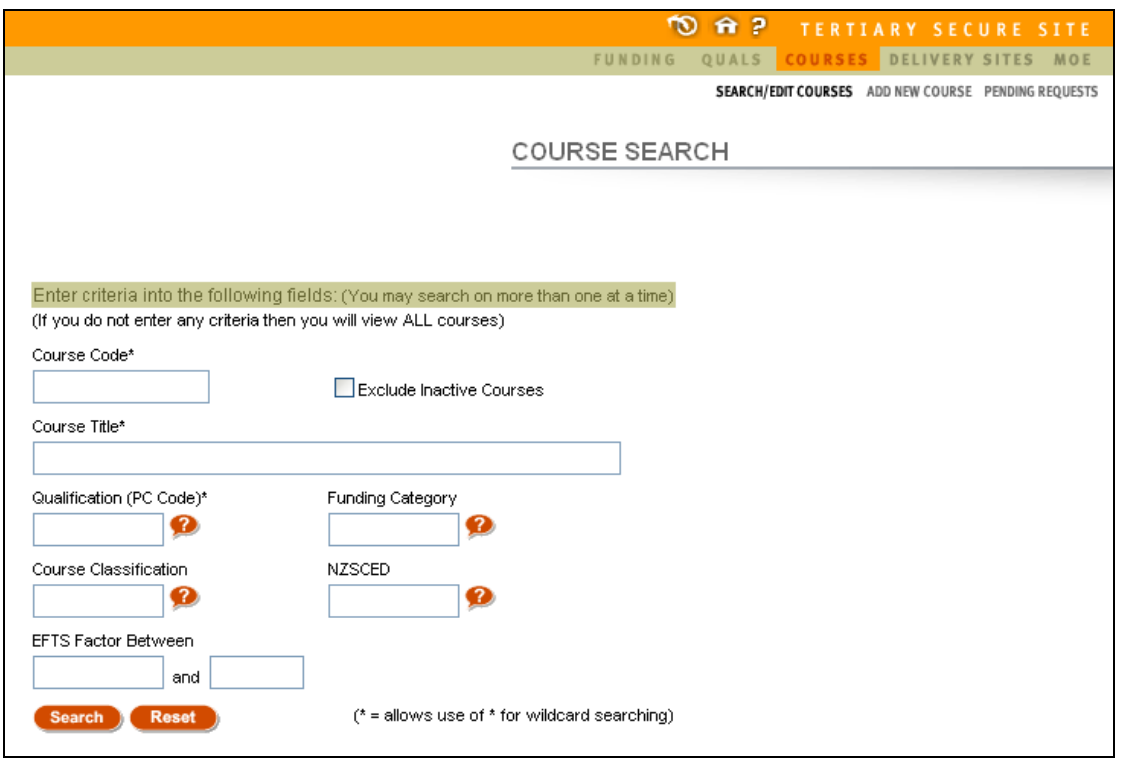

This screen gives you a number of search criteria, meaning that you can specify characteristics of the course that you are searching for. Multiple criteria may be entered.

- Wild card searching using the \* at the beginning or the end means that you can search for all courses with a title that contains a particular sequence of characters.
- The Qualification, Funding Category, Course Classification and NZSCED fields have a <sup>6</sup> graphic next to them. Clicking on this icon will show a page listing values that you can select for the field.
- Clicking the **P** next to the Qualification Code will give you a list of all the approved qualifications at your organisation.
- Clicking the reset button will clear all fields allowing you to start your search again.

When you have entered in your search criteria and pressed the search button, a list that matches your criteria will appear. A maximum of 50 courses will be shown on the screen at a time.

The search results are sorted by Course Code by default, but you can re-sort the table by clicking on the  $\blacksquare$  arrows at the top of each column to sort ascending or descending on that column. Re-sorting will always return to showing the first 50 courses in the selected sort order.

## <span id="page-30-0"></span>*Add New Course*

Here users can add new courses so that they can be approved by the Tertiary Education Commission (TEC). Field titles in red are mandatory and must be filled in.

To add a new Course, click on the **Add New Course** link

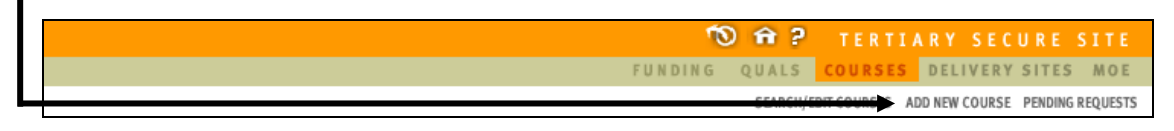

You will now be taken to the **Add New Course** data entry screen.

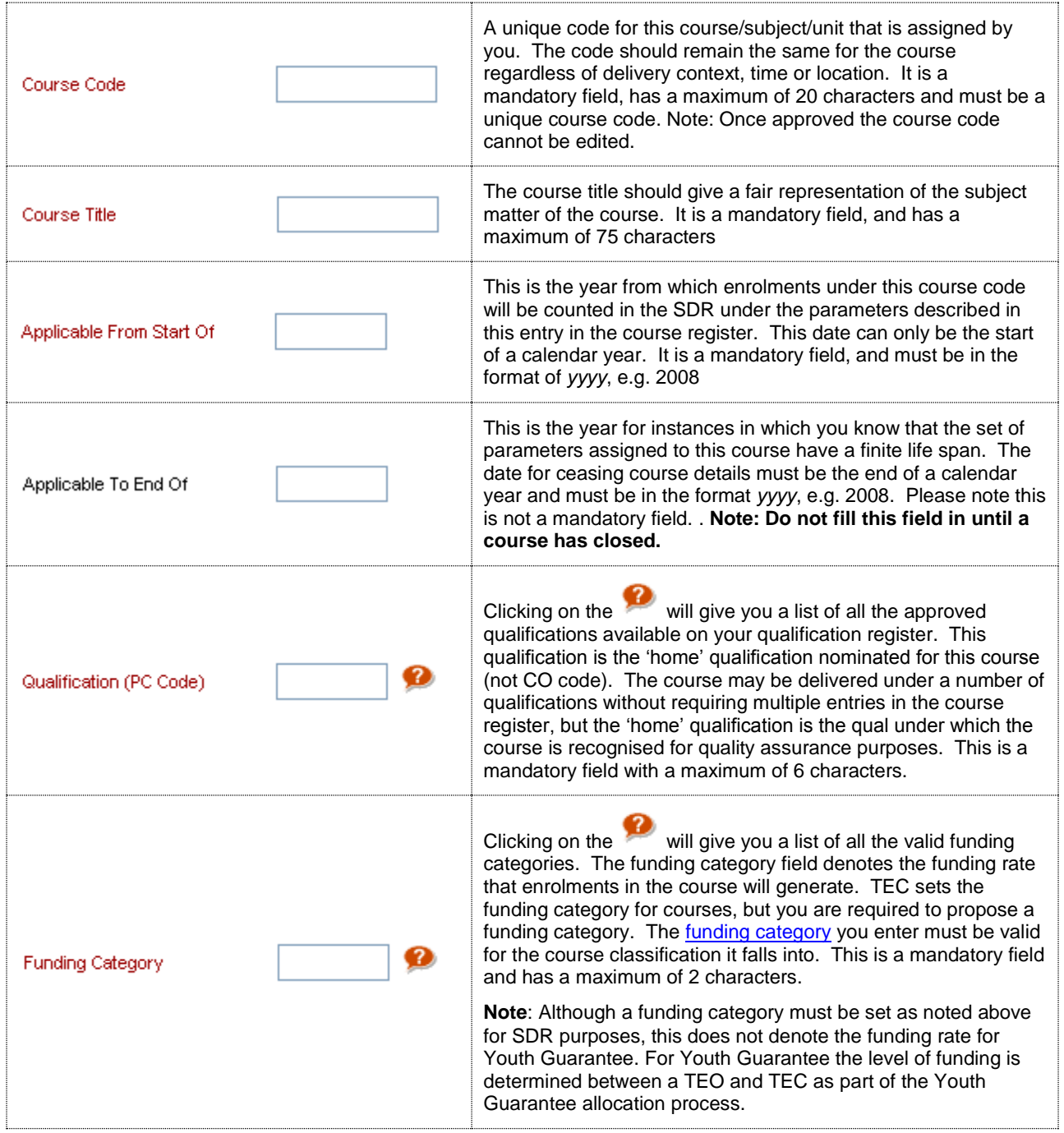

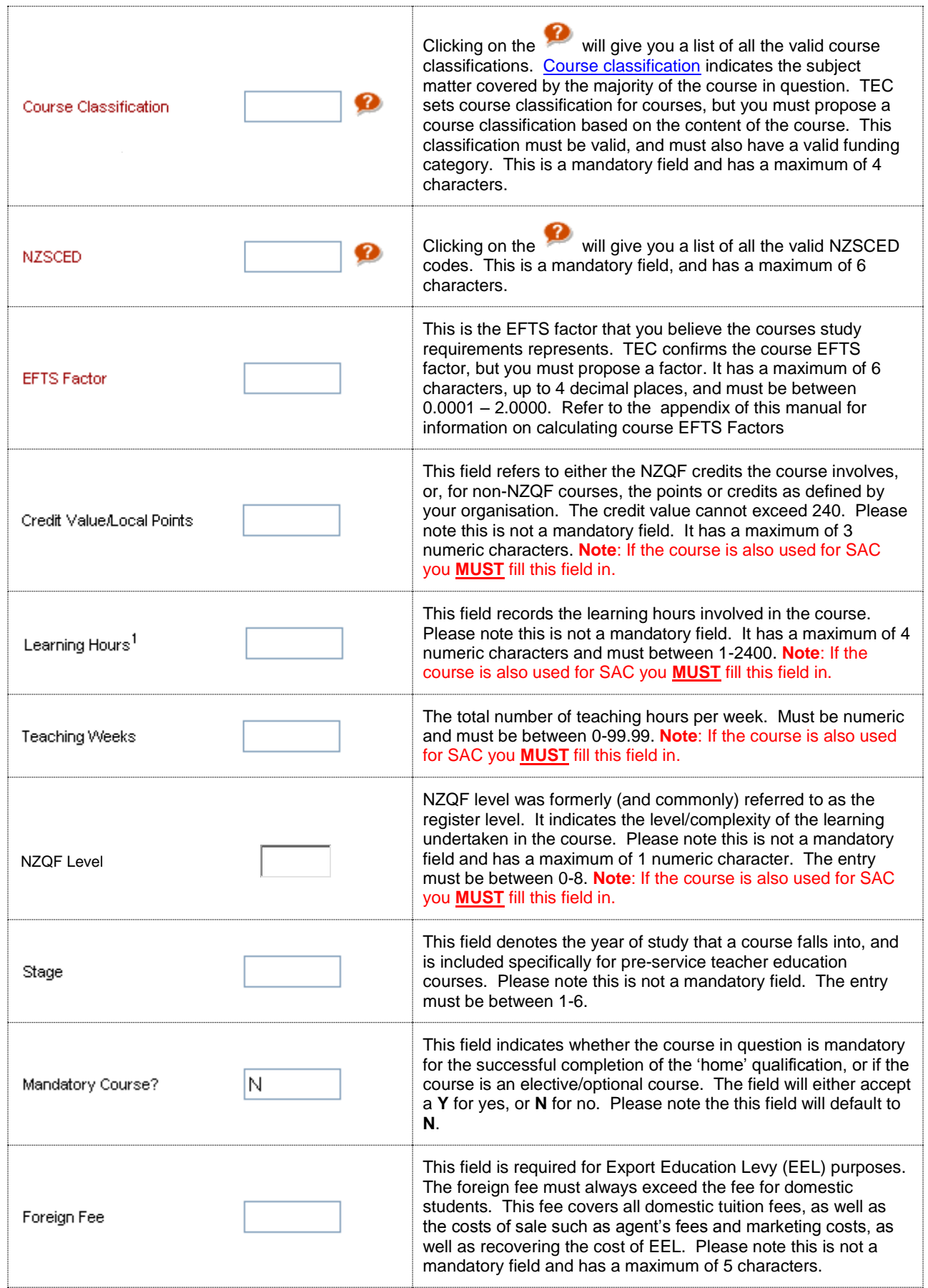

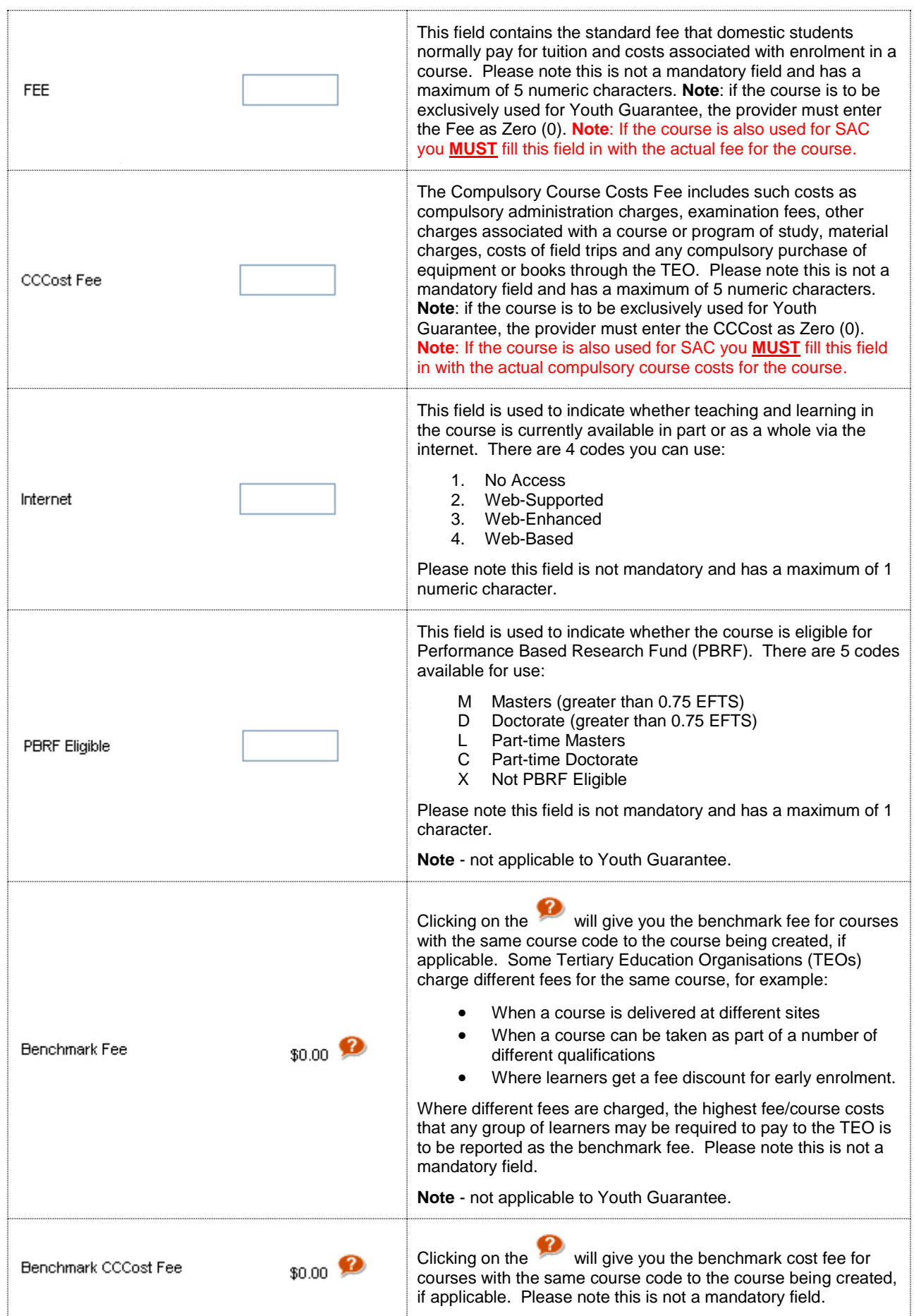

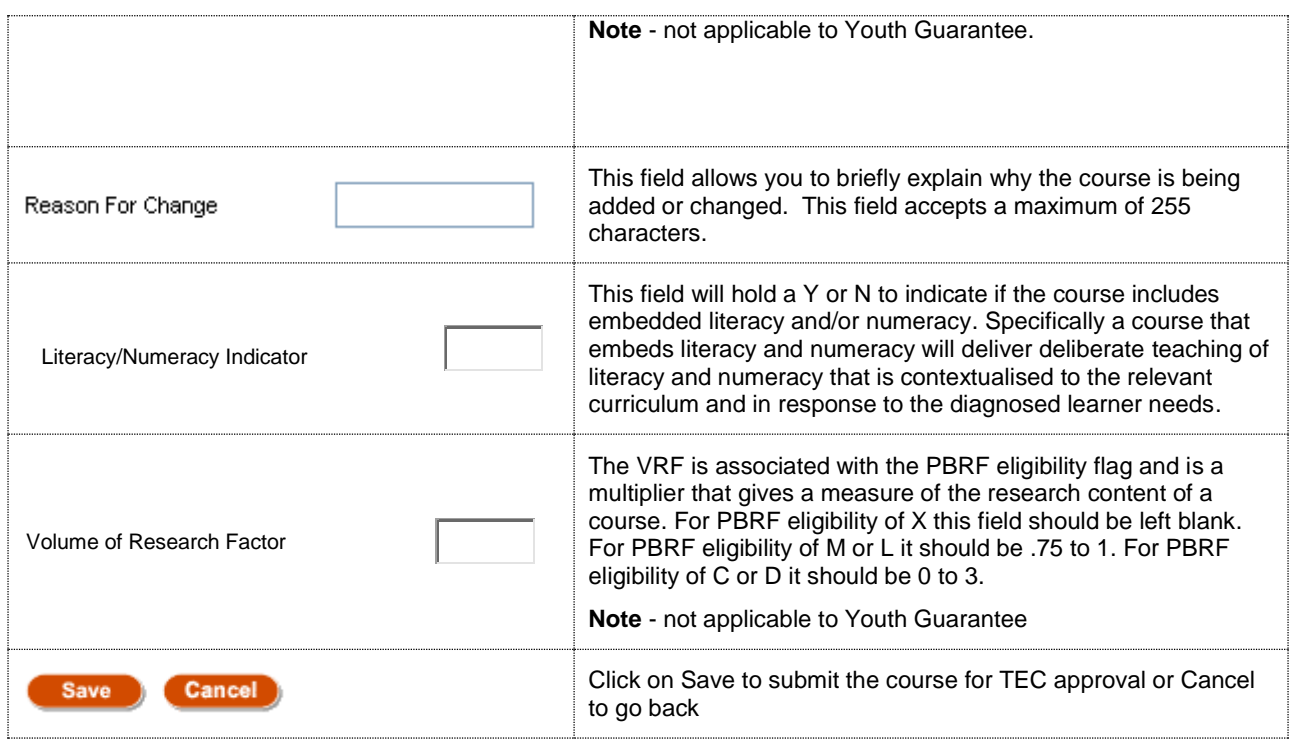

Full view of 'Add New Course' page:

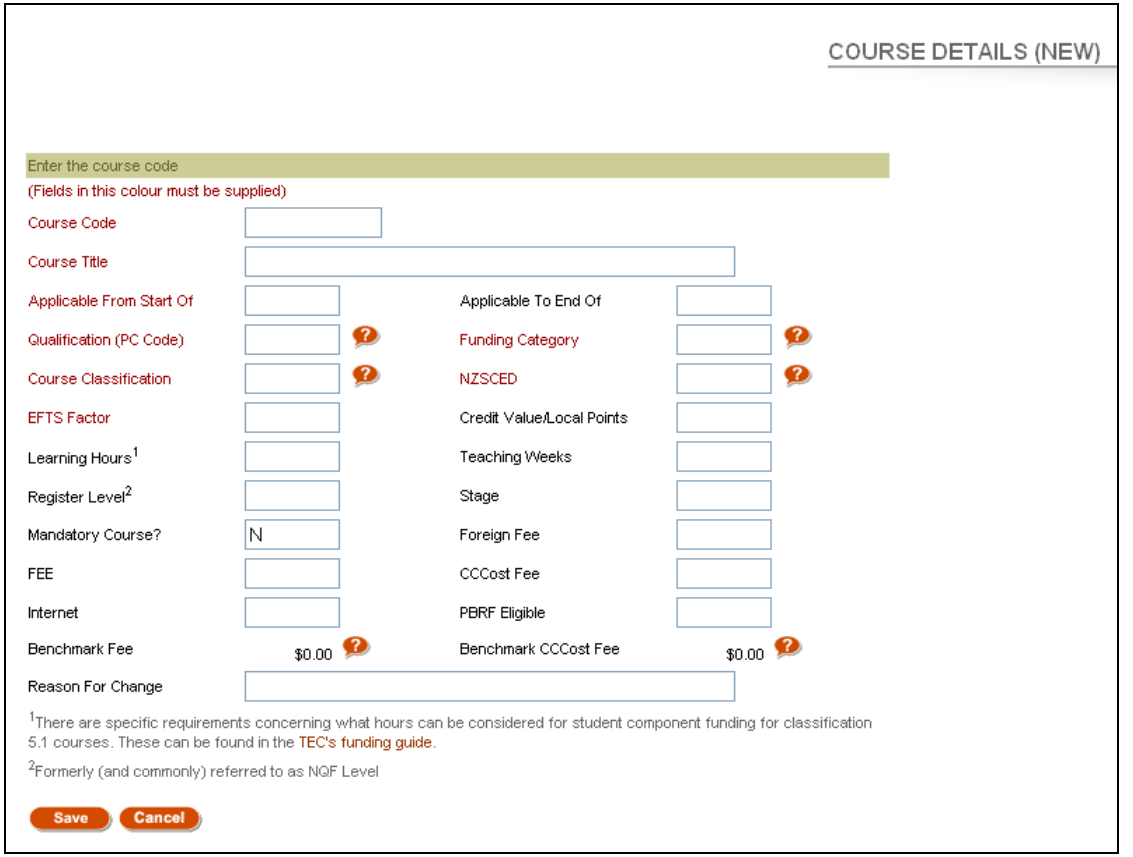

Once the Youth Guarantee courses have been successfully submitted in STEO, they need to be approved by TEC. If submitted courses have missing fields or incorrect data they are returned to the provider with a status of 'provider action required' in order that they can be amended. Additional status types for courses are noted in the following section.

Please note: the Youth Guarantee qualification (the 'home qualification') needs to be submitted and approved before the courses are entered.

## <span id="page-35-0"></span>*Pending Requests*

To view your pending course requests, click on the **Pending Requests** link.

 $\frac{1}{2}$  for  $\frac{1}{2}$ TERTIARY SECURE SITE FUNDING QUALS COURSES DELIVERY SITES MOE **PENDING REQUESTS** 

Here users view the status of their courses. There are eight statuses that users can search against. These include:

- **All (except Approved)** Searches for all courses, except ones that have been approved.
- **All** Searches for all courses regardless of status.
- **Submitted** Searches for all submitted courses that need action by the TEC.
- **Open** Searches for courses that have been opened and viewed by the TEC, but still need action by the TEC.
- **Approved** Searches for courses that have been approved by TEC.
- **Approved with Change** Searches for courses that have been approved, but with changes/conditions. These changes/conditions need to reflect provider's Student Management System (SMS).
- **Provider Action Required** Searches for courses where the TEC requires clarification or further information from the provider about a course.
- **No Action Required** Searches for courses that have been rejected.

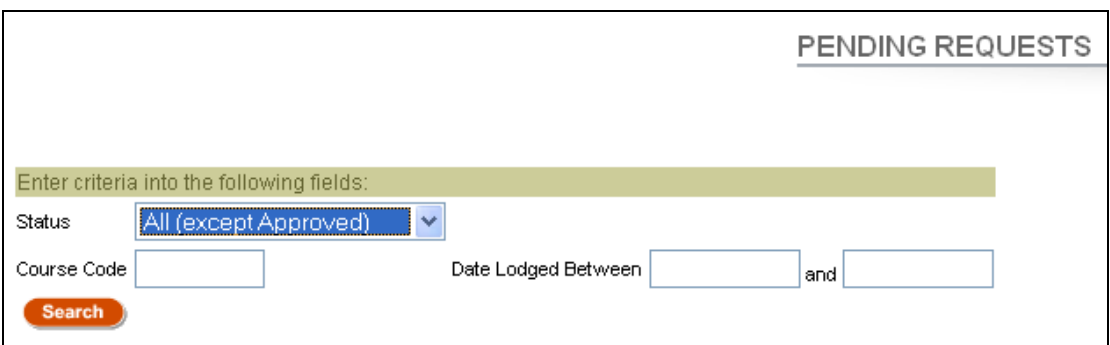

## <span id="page-36-0"></span>*SDR Validation*

All TEO's who receive Youth Guarantee funding are required to submit an SDR. The Single Data Return (SDR) is a set of data items that are specifically required by the Ministry of Education and the Tertiary Education Commission for funding, monitoring performance against Investment Plans, publishing performance information, as well as statistical reporting purposes.

Each SDR is required to be submitted during every calendar year according the SDR timetable. Failure to submit SDRs on time may result in payments being withheld by TEC. Full details of the timing and data required to be submitted in the SDR can be found in the [SDR manual](http://steo.govt.nz/sdr/sdr-manuals/) for 2013.

A guide to submitting an SDR can be found on the [STEO website.](http://steo.govt.nz/)

## <span id="page-37-0"></span>**Delivery Sites Screen on the TEC STEO website**

In this section of the document, an overview of the 'Delivery Sites' page will be given. You must have at least one approved delivery site to use when reporting enrolments in the SDR.

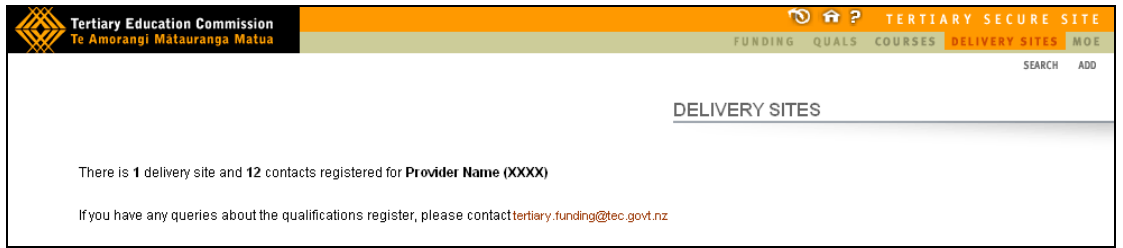

This is the page you will see when you click on the 'Delivery Sites' link.

## <span id="page-37-1"></span>*Search*

On this page users can view and edit all delivery sites that are delivered or have been delivered in the past by their organisation.

- Once you click on the 'Search' link, all delivery sites will be shown for the organisation. You can click on each link to view more details or to edit details of specific delivery sites.
- You can also delete delivery sites by clicking the box next to the delivery site you would like to delete, and then click on the 'Delete Checked' link.

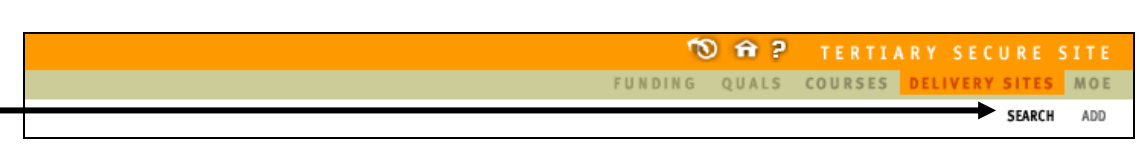

You will then be taken to the following page:

To search for existing delivery sites, click on the Search link

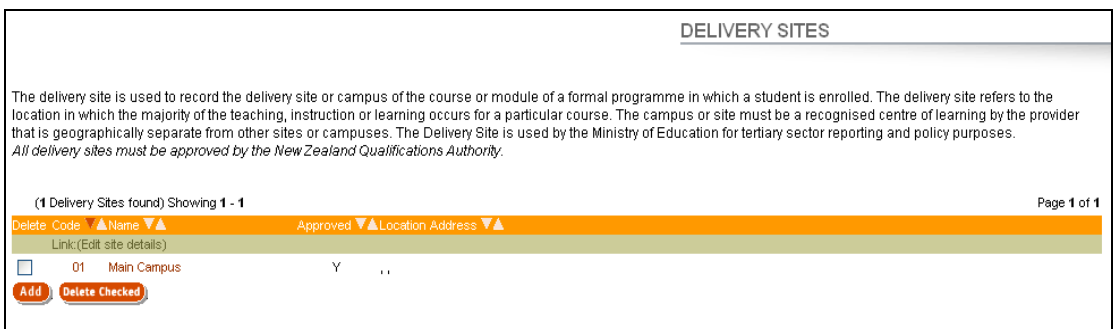

To view details of a particular delivery site, click on the code or site name. You will then be taken to a new screen showing address details, whether the delivery site is approved plus extra information generated by TEC.

## <span id="page-38-0"></span>*Add*

Here users can add new delivery sites that will need to be approved by the Tertiary Education Commission (TEC).

Field titles in red are mandatory and must be filled in.

To add delivery sites, click on the Add link

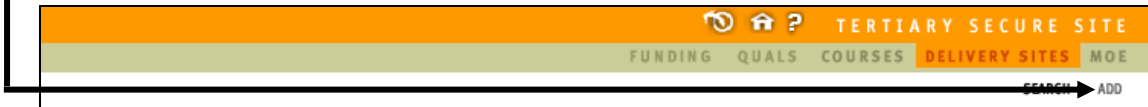

You will then be taken to the **Add Delivery Site** data entry page:

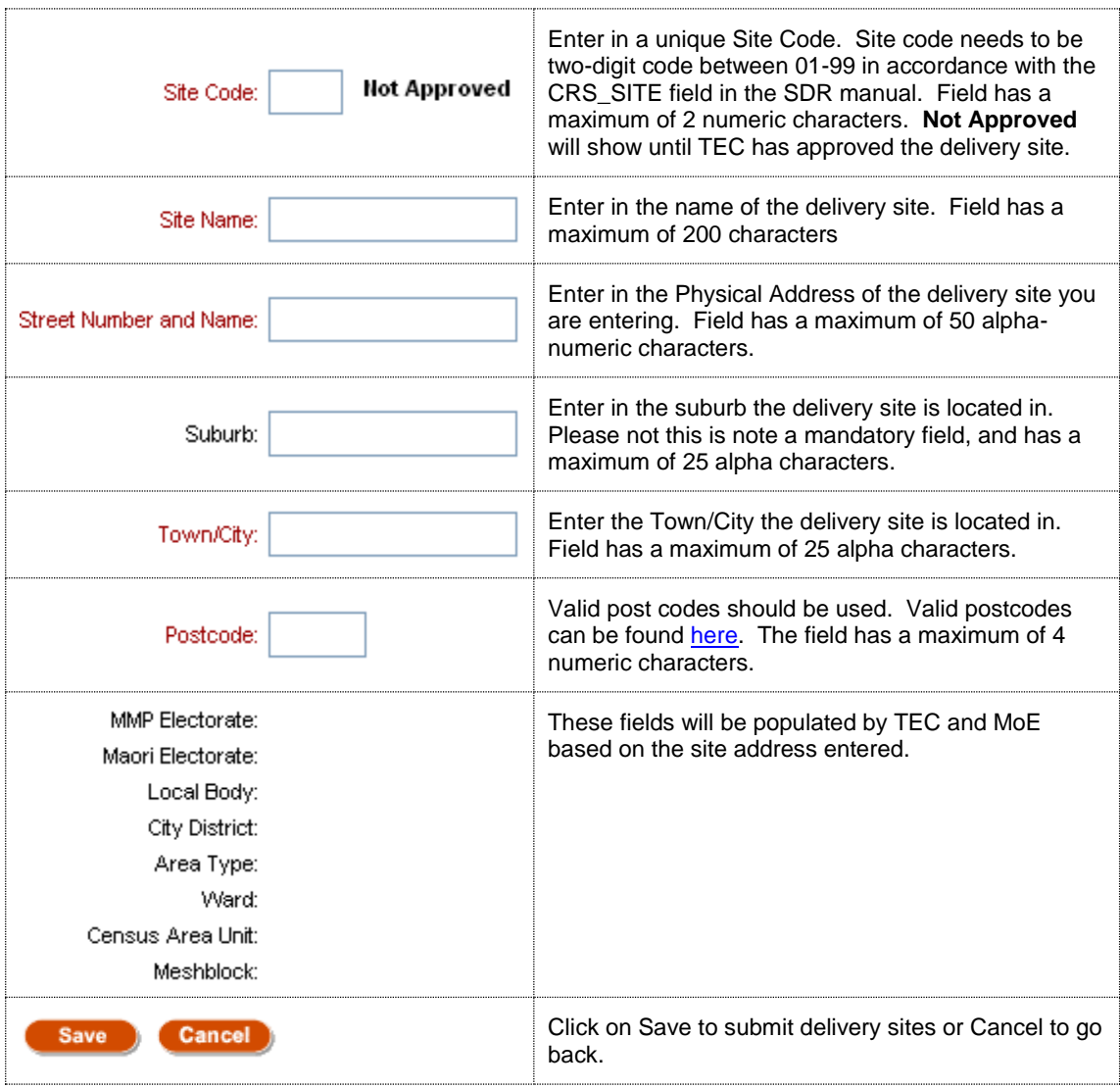

Please forward the appropriate NZQA Site approval documents via email to [sectorhelpdesk@tec.govt.nz](mailto:sectorhelpdesk@tec.govt.nz) to indicate your new or changed Site has been submitted for TEC approval.

Full view of 'Add' delivery site page:

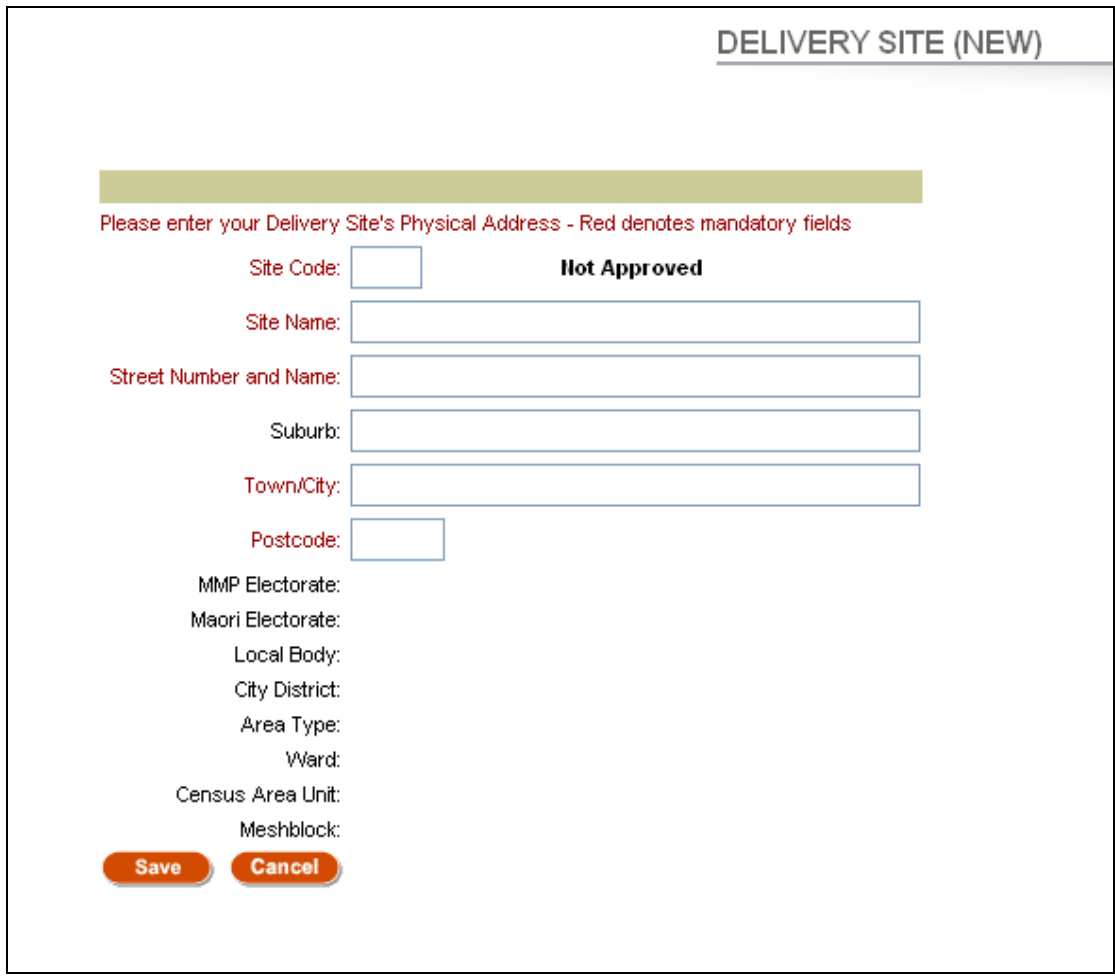

## <span id="page-40-0"></span>**Appendix One**

## <span id="page-40-1"></span>*1. Calculating EFTS for Qualifications*

Calculating the EFTS value of qualifications using **credits**

When calculating the Equivalent Full-Time Student (EFTS) value using the credits method, a tertiary education organisation (TEO) must do all of the following:

- Ensure that approval documentation includes the total credits required for the qualification, to establish its EFTS value
- Calculate the EFTS value of a qualification using credits as follows:
	- 1. Determine the standard number of credits that equate to one full-time year of study (120 credits)
	- 2. Determine the number of credits for the qualification
	- 3. Divide the qualification credits by the standard number of credits for one full-time year of study
- Check the credit EFTS value against the learning hours and teaching weeks calculation methods.

## [\(SAC035\)](http://www.tec.govt.nz/Resource-Centre/Rules-and-Conditions/Container-SAC-001-050/SAC035-EFTS-value-of-qualifications---credits-or-points-calculation/)

## *See examples 1 and 2 in table below*

Checking the EFTS value of qualifications using **learning hours**

To calculate the EFTS value of a qualification using the learning hours method, a TEO must:

- 1. Determine the qualification's total learning hours
- 2. Divide this by the standard measurement of a full-time year (1,200 hours).

## [\(SAC036\)](http://www.tec.govt.nz/Resource-Centre/Rules-and-Conditions/Container-SAC-001-050/SAC036-EFTS-value-of-qualifications---learning-hours-calculation/)

## *See examples 3 and 4 in table below*

Checking the EFTS value of qualifications using **teaching weeks**

To calculate the EFTS value of a qualification using the teaching weeks method, a TEO must:

- 1. Determine the qualification's total teaching weeks
- 2. Divide this by the standard measurement of a full-time year (34 weeks).

## [\(SAC039\)](http://www.tec.govt.nz/Resource-Centre/Rules-and-Conditions/Container-SAC-001-050/SAC039-EFTS-value-of-qualifications---full-time-teaching-or-tuition-weeks-calculation/)

## *See examples 5 and 6 in table below*

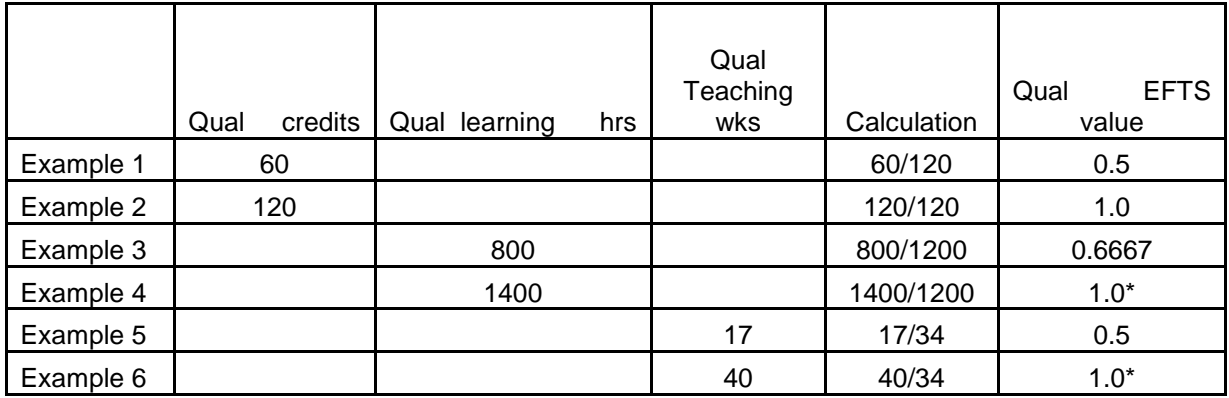

\*Maximum EFTS for 1 year qual is 1, see [SAC034](http://www.tec.govt.nz/Resource-Centre/Rules-and-Conditions/Container-SAC-001-050/SAC034--EFTS-value-of-qualifications---determining/)

## <span id="page-41-0"></span>*2. Calculating EFTS for Courses*

Calculating the EFTS factor of courses using **credits**

When a qualification is measured in credits, a TEO must calculate the EFTS factor for each course by:

- 1. Determining the number of credits in the course
- 2. Determining the total number of credits in the qualification
- 3. Divide the course credits by the qualification credits and multiply this number by the EFTS value of the qualification.

## [\(SAC055\)](http://www.tec.govt.nz/Resource-Centre/Rules-and-Conditions/Container-SAC-051---100/SAC055-EFTS-value-of-courses---calculating-from-qualifications-measured-in-credits/)

## *See examples 7 and 8 in table below*

Checking the EFTS factor of courses using **learning hours**

When a qualification is measured in learning hours, a TEO must calculate the EFTS factor for each course by:

- 1. Determining the number of learning hours in the course
- 2. Determining the total number of learning hours in the qualification
- 3. Divide the course learning hours by the qualification learning hours and multiply this number by the EFTS value of the qualification.

## *See examples 9 and 10 in table below*

Checking the EFTS factor of courses using **teaching weeks**

When a qualification is measured in teaching weeks, a TEO must calculate the EFTS factor for each course by:

- 1. Determining the number of teaching weeks in the course
- 2. Determining the total number of teaching weeks in the qualification
- 3. Divide the course teaching weeks by the qualification teaching weeks and multiply this number by the EFTS value of the qualification.

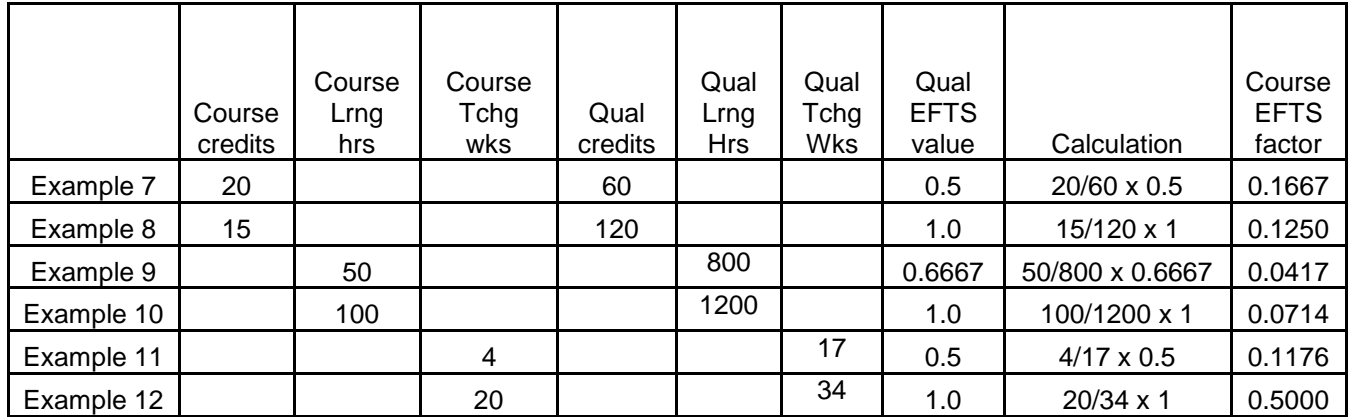

## *See examples 11 and 12 in table below*

## <span id="page-42-0"></span>*3. Convergence of calculations*

When TEOs calculate the EFTS factors of courses, they must use the same measuring tools used to determine the EFTS value of the qualification. There should be a convergence of the three methods (credits, learning hours, teaching weeks) of calculation when applied to the same qualification or course. For example, a qualification that consists of 120 credits should also have approximately 1200 learning hours and 34 teaching weeks.

The convergence of these three methods is a signal that learners studying for a qualification are undertaking a normal and reasonable workload. When they do not converge, the TEO should discuss with the TEC the issues this raises, including the most appropriate method to measure the EFTS value of the qualification. [\(SAC040\)](http://www.tec.govt.nz/Resource-Centre/Rules-and-Conditions/Container-SAC-001-050/SAC040-EFTS-value-of-qualifications---information-provision/)

## <span id="page-42-1"></span>*4. Meeting the Loan-Entry Threshold (LET)*

From 2014, Youth Guarantee learners over the age of 18 will be able to access living costs. The TEC expects that current policy settings around no tuition or course related costs will remain, as the two funding rates include these costs. For learners under 18, they will still not be eligible for Student Loans, course related costs, compulsory fees to cover extra costs, or living costs.

Student Allowances are available when the required StudyLink criteria are met AND the Youth Guarantee qualification meets the Loan-Entry Threshold.

The loan entry threshold is used to determine whether a qualification is full-time or part-time. This affects the qualification's eligibility for learner access to student allowances. See the [LET table](http://www.tec.govt.nz/Funding/Student-funding-/Loan-entry-threshold/) on the TEC website for these thresholds.

#### Legend:

Verification of Study (VoS)

**Source of Funding (SoF)** 

**Student Loans and Allowances (SLA)** 

Single Data Return (SDR)

**Student Achievement** Component (SAC)

Parts of the loan:

- Fees
- Course related costs (CRC) • Living Costs (LC)
- 

'Real' qualification code - the qualification code that corresponds to a qualification on the NZQF.

NOTE 1: Where more than one qual is required to make up a learners programme (for example three 40 credit quals), the concurrent qual function can be used to link these together for VoS purposes. In those cases a separate concurrent qual will be needed for both under 18's and or 18 and over to cover the learners programme. The 'real' qual codes should be used in the SDR.

**NOTE 2:** This graph details changes to the age and loan eligibility for Youth Guarantee and SACL1-2, including making it fees free for under 25s ONLY.

It DOES NOT outline SAC L3+. For provision, the TEO should continue to use SoF 01 and allow access to loans regardless of age. There are no changes to the VoS process for SAC L3+.

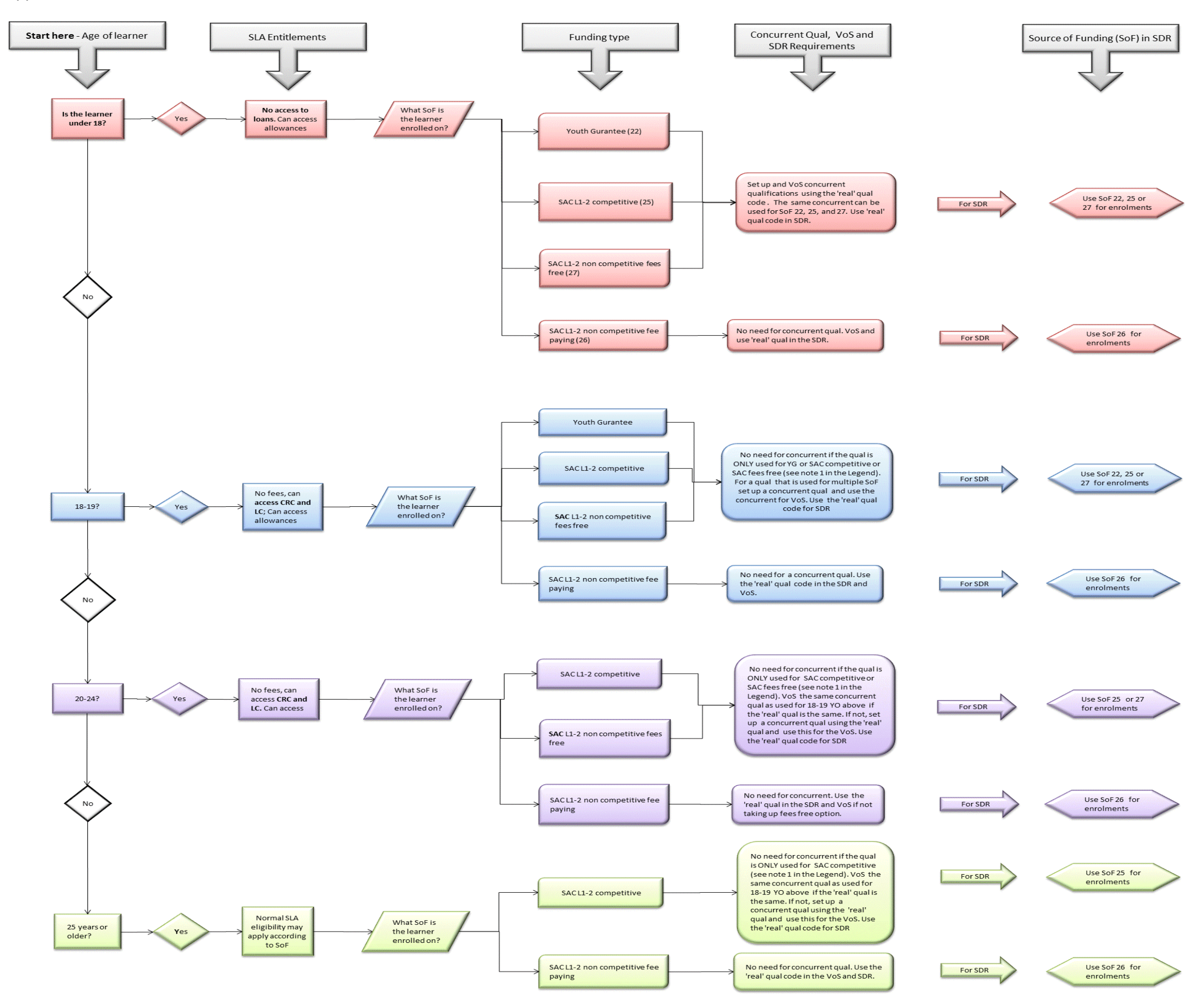

## Appendix Two – SDR and Concurrent Qual Decision Tree